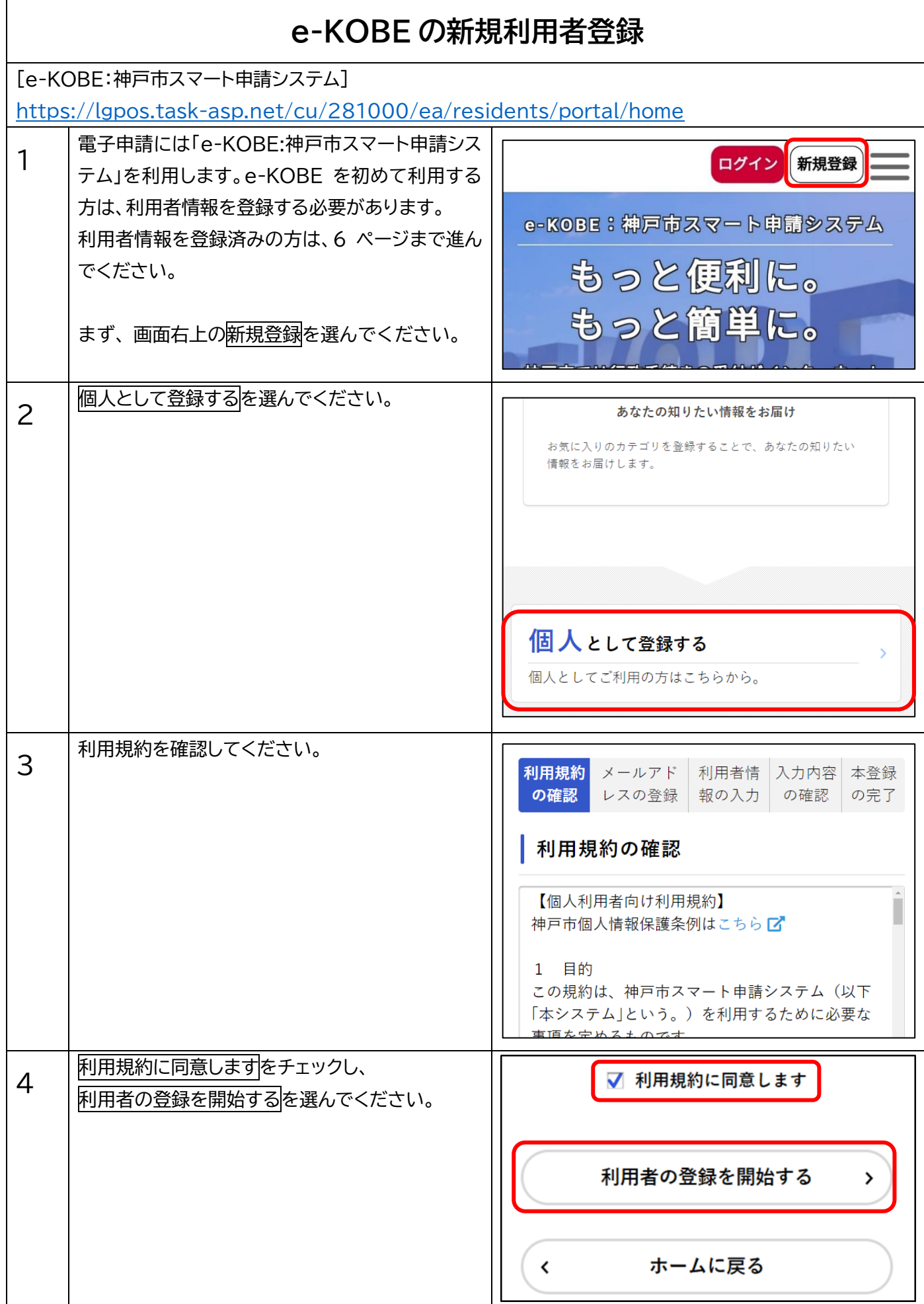

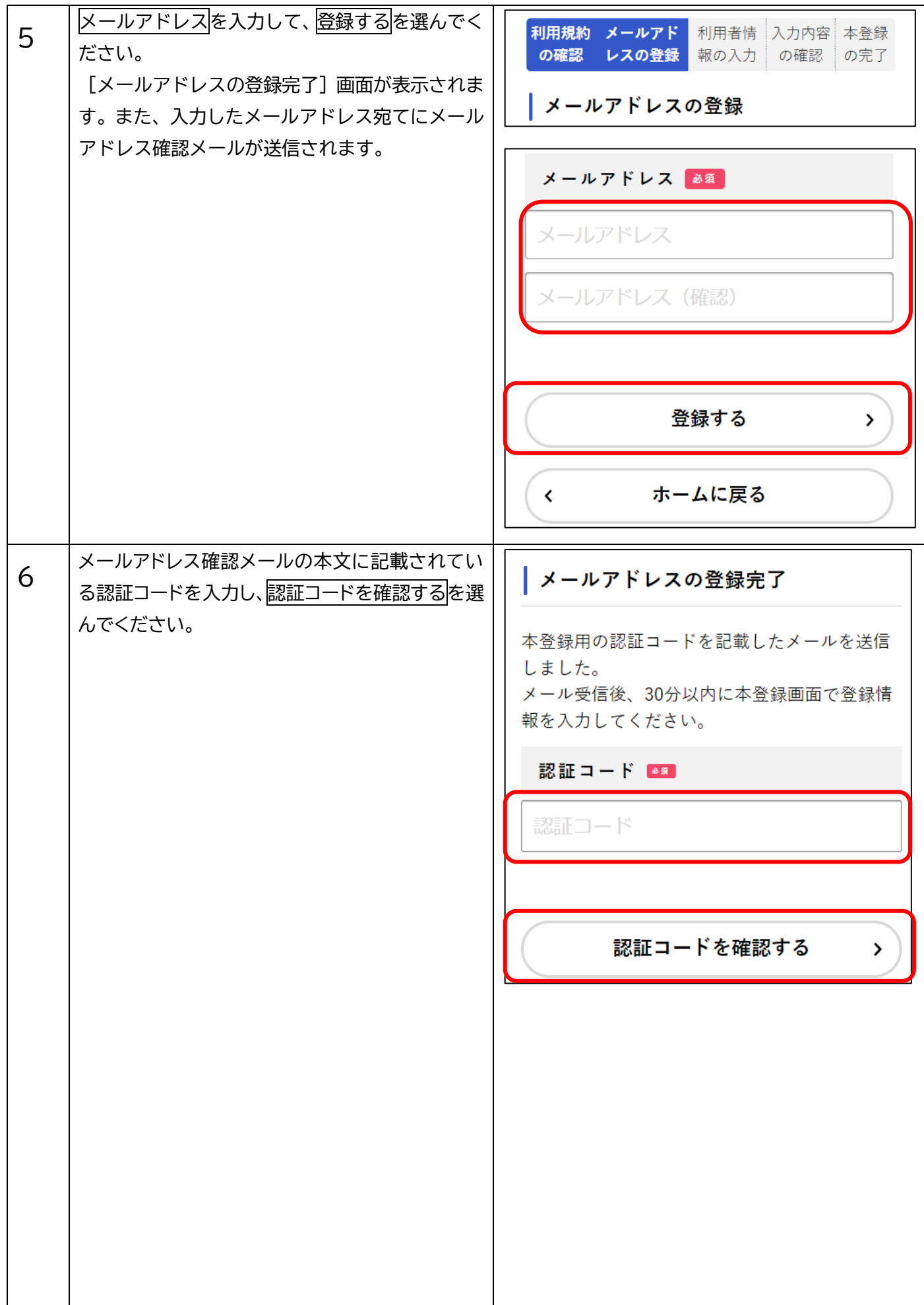

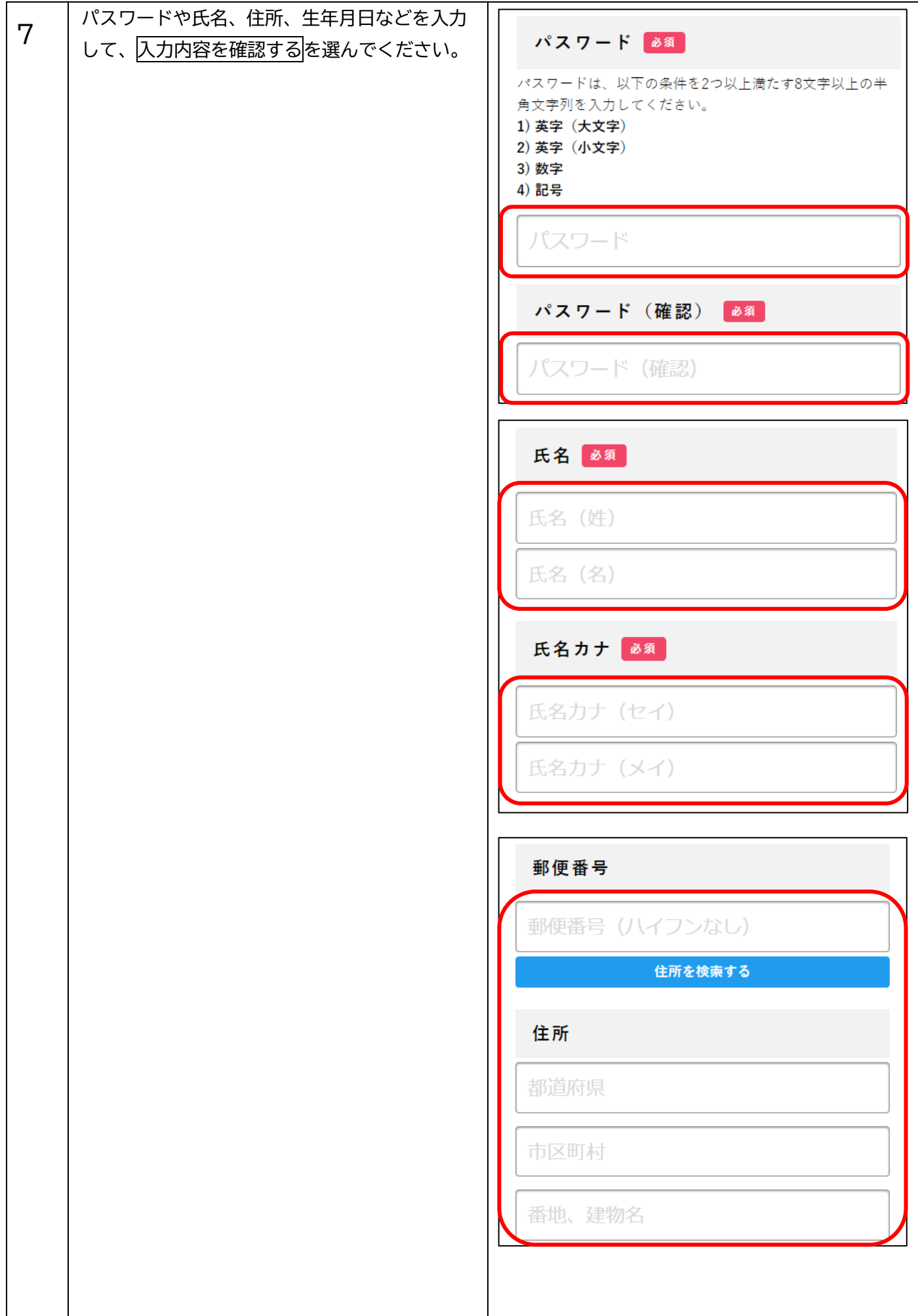

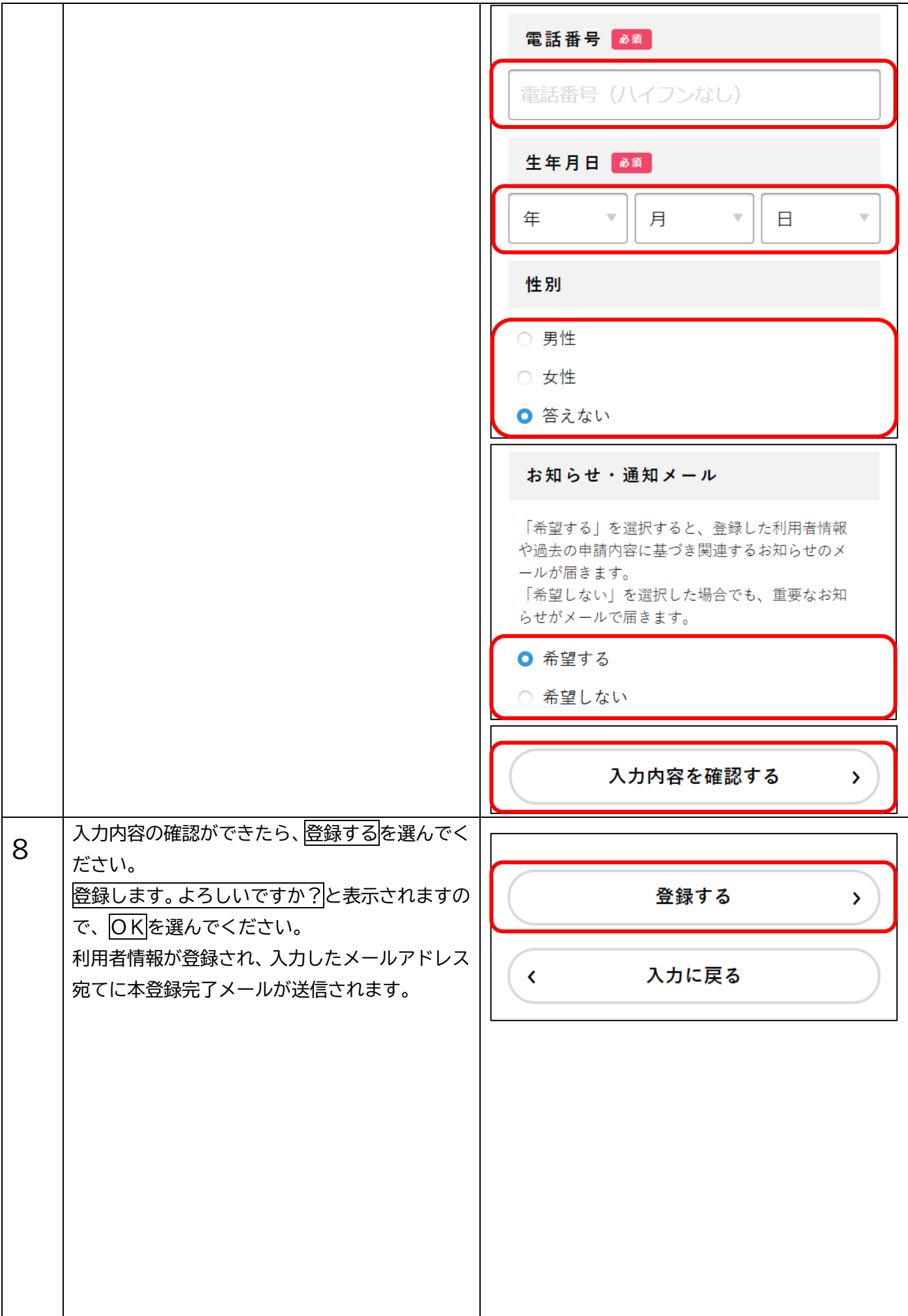

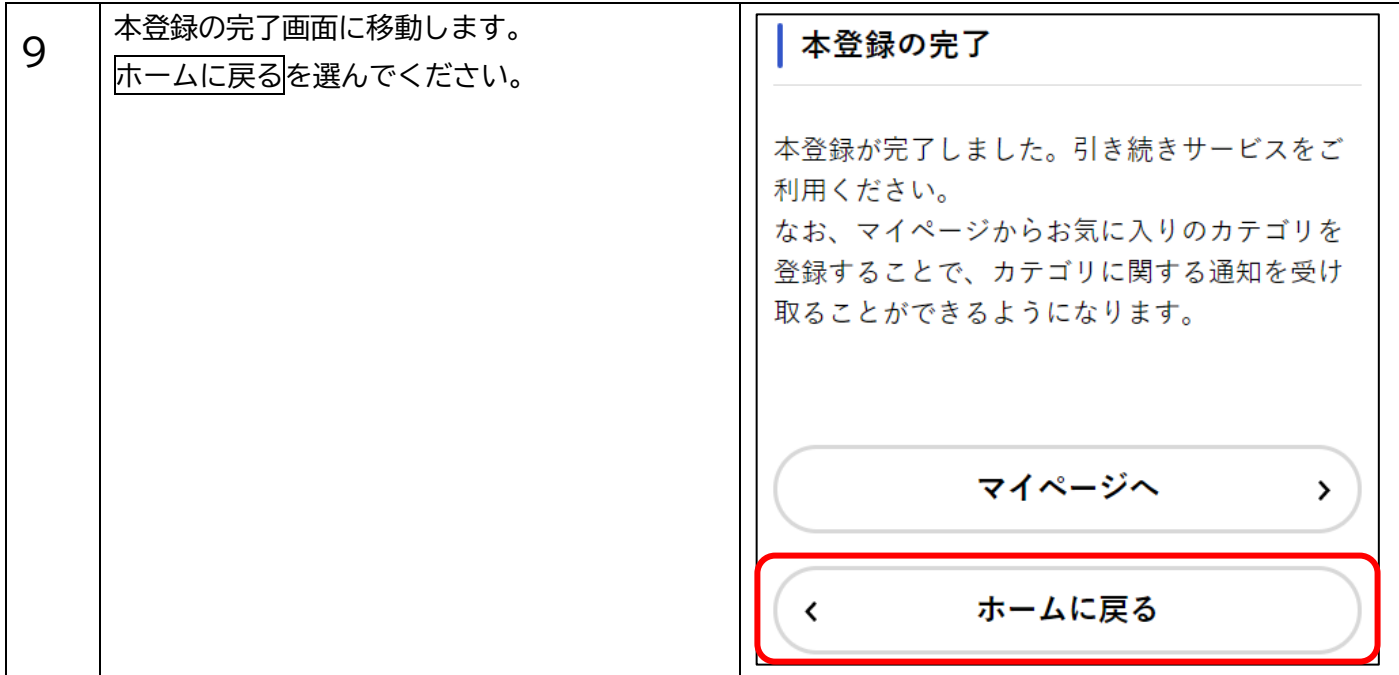

## **電子申請**

教育・保育給付認定及び施設等利用給付認定申請(1号+新2号・3号認定用) [https://lgpos.task-asp.net/cu/281000/ea/residents/procedures/apply/08c215a1](https://lgpos.task-asp.net/cu/281000/ea/residents/procedures/apply/08c215a1-d420-40aa-be2a-2b3b25b238a9/start) [d420-40aa-be2a-2b3b25b238a9/start](https://lgpos.task-asp.net/cu/281000/ea/residents/procedures/apply/08c215a1-d420-40aa-be2a-2b3b25b238a9/start)

## ご注意

- 1号+新2号・3号認定を例に電子申請の手順を記載しています。以下を確認した上で申請してください。
	- ・添付資料をアップロードする際は、拡張子が pdf、xls、xlsx、xlsm、doc、docx、ppt、pptx、jpeg、jpg、 png、tif、tiff、zip のファイルを用いてください。適切な変換処理を経ずに拡張子を変更したファイル をアップロードした場合、添付資料の内容を確認できず、申請不備として処理されます。
	- ・添付資料の不備や正しい情報が入力されていない等に事情により、申請内容の確認に時間がかかる場合が あります。

<用意していただくもの(電子ファイルの添付が必要な書類)>

- ・本人確認書類
- ・個人番号確認書類 (マイナンバーカードの裏面、マイナンバーが記載された住民票等)
- ・保育の必要な状況を確認する書類

## **【電子申請の注意事項】**

・申請完了まで約 60 分ほどかかります。一時保存の機能がありますので、途中で入力を中断する場合は、 申請画面下部の「保存してあとで申請する」を押してください。

・入力中は、こまめな一時保存をおすすめします。申請画面を開いた状態で1時間以上経過すると、入力し た情報が消えてしまいます。

・前画面に戻るときは、各ページ下部に表示されている「戻る」ボタンをタップしてください。ブラウザの 戻るボタンで前画面に戻ると、入力中の内容が失われます。

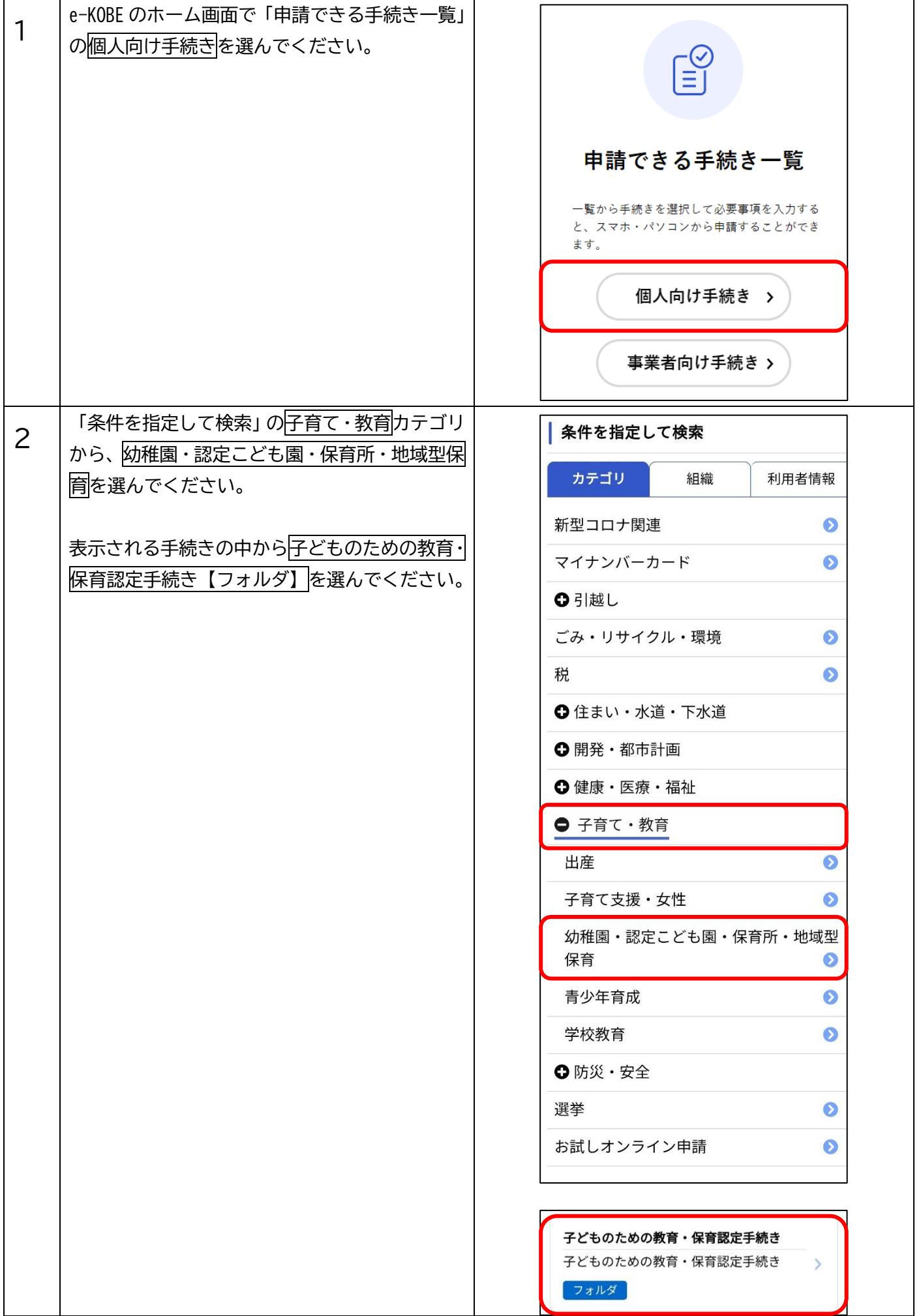

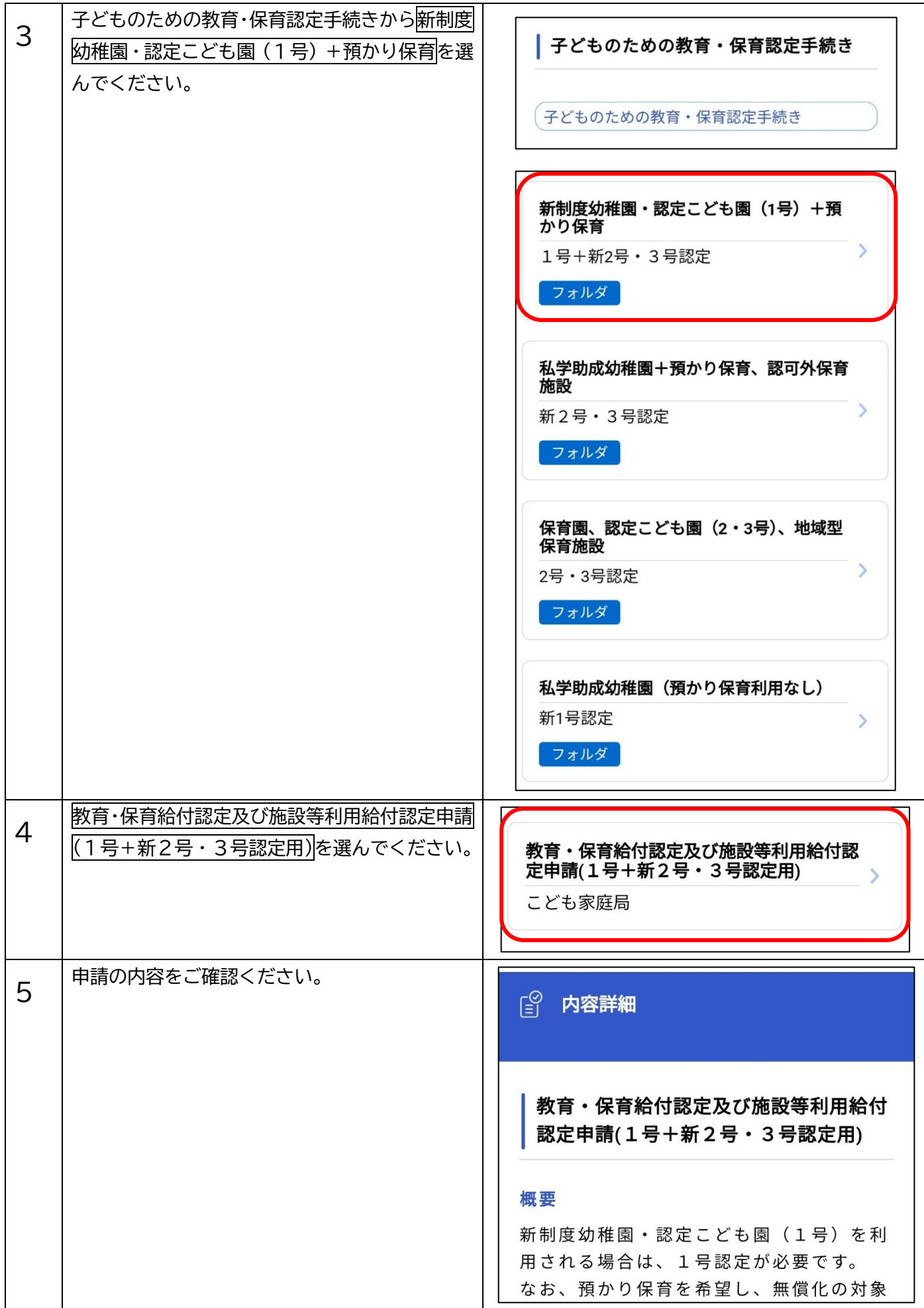

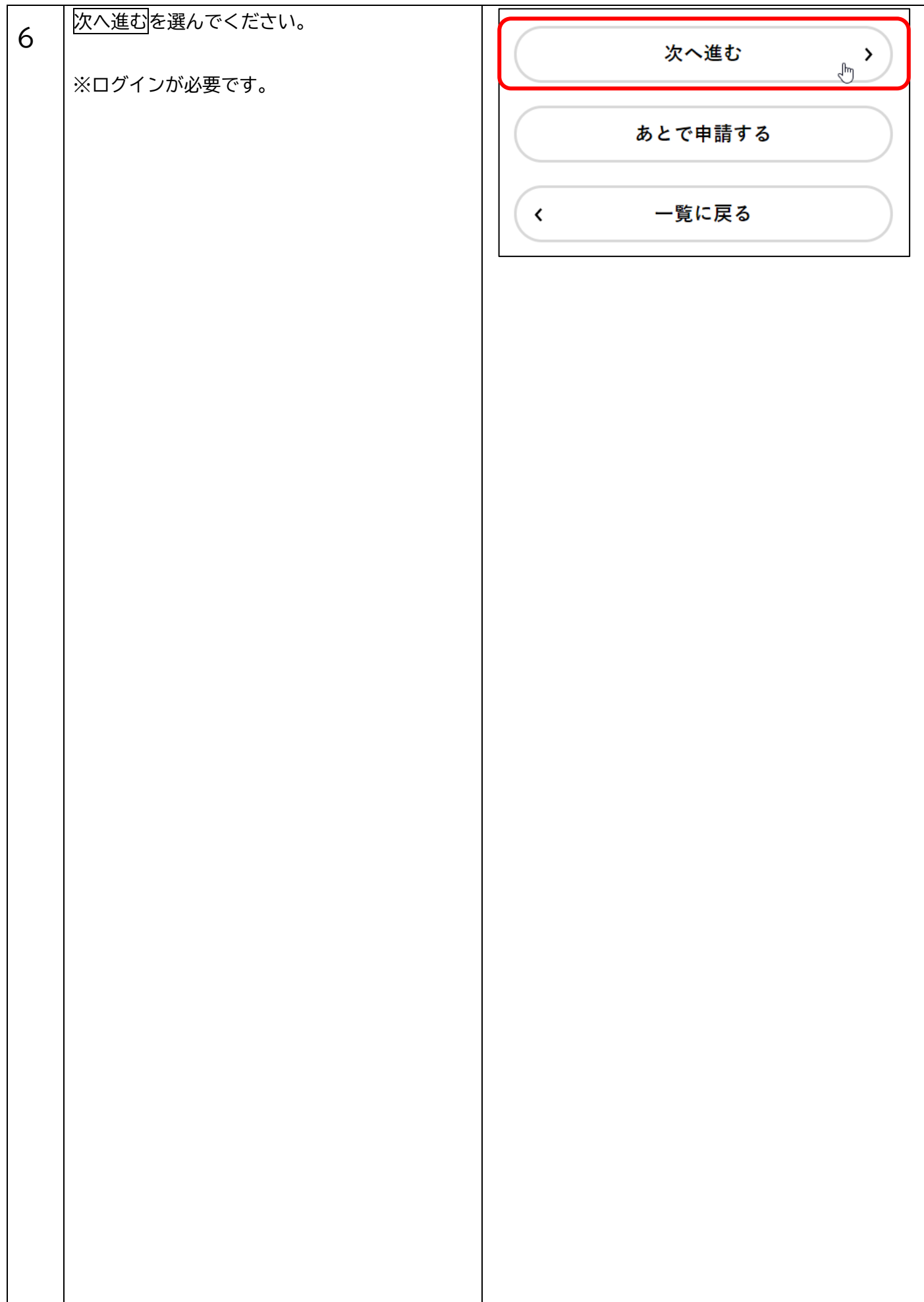

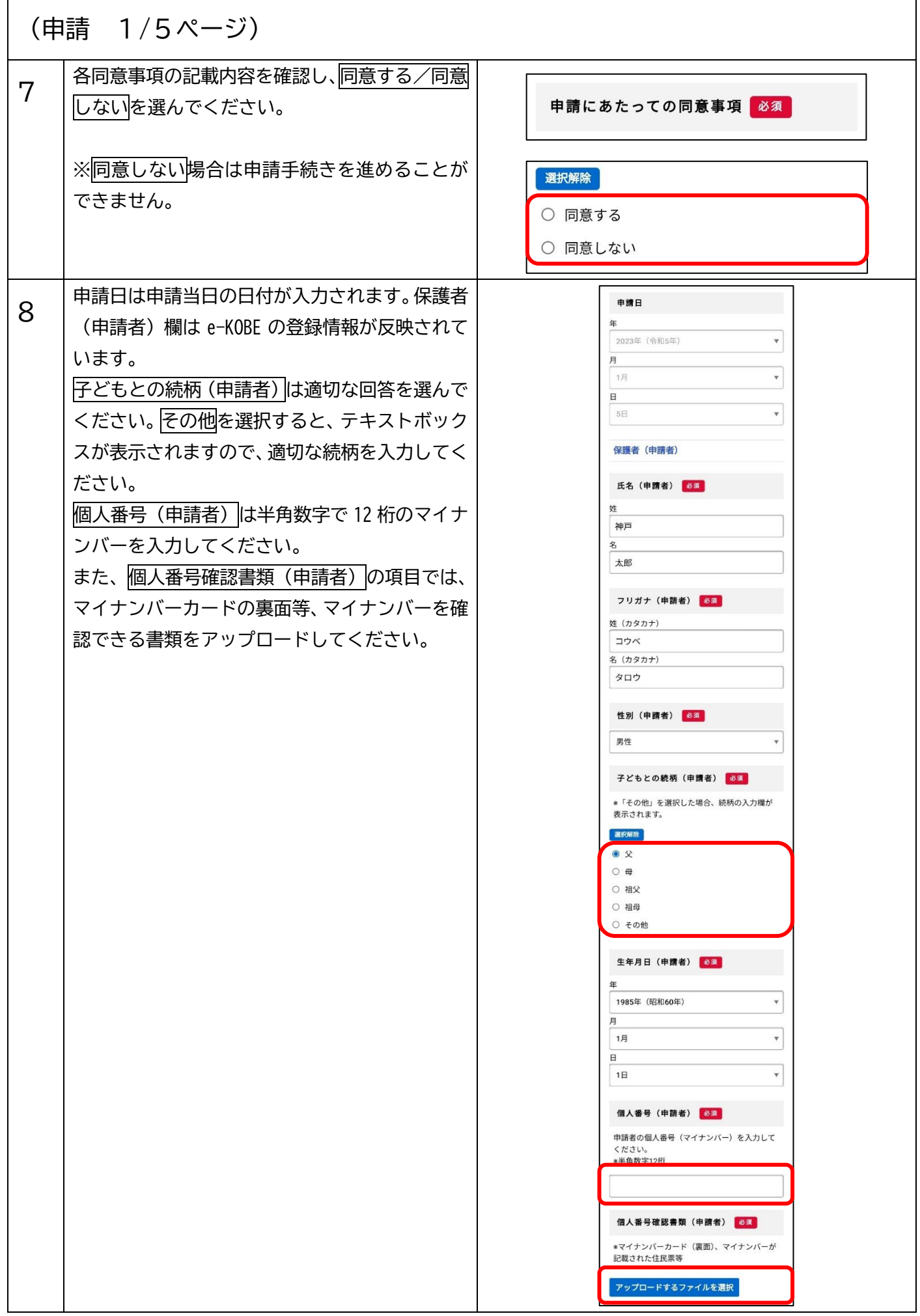

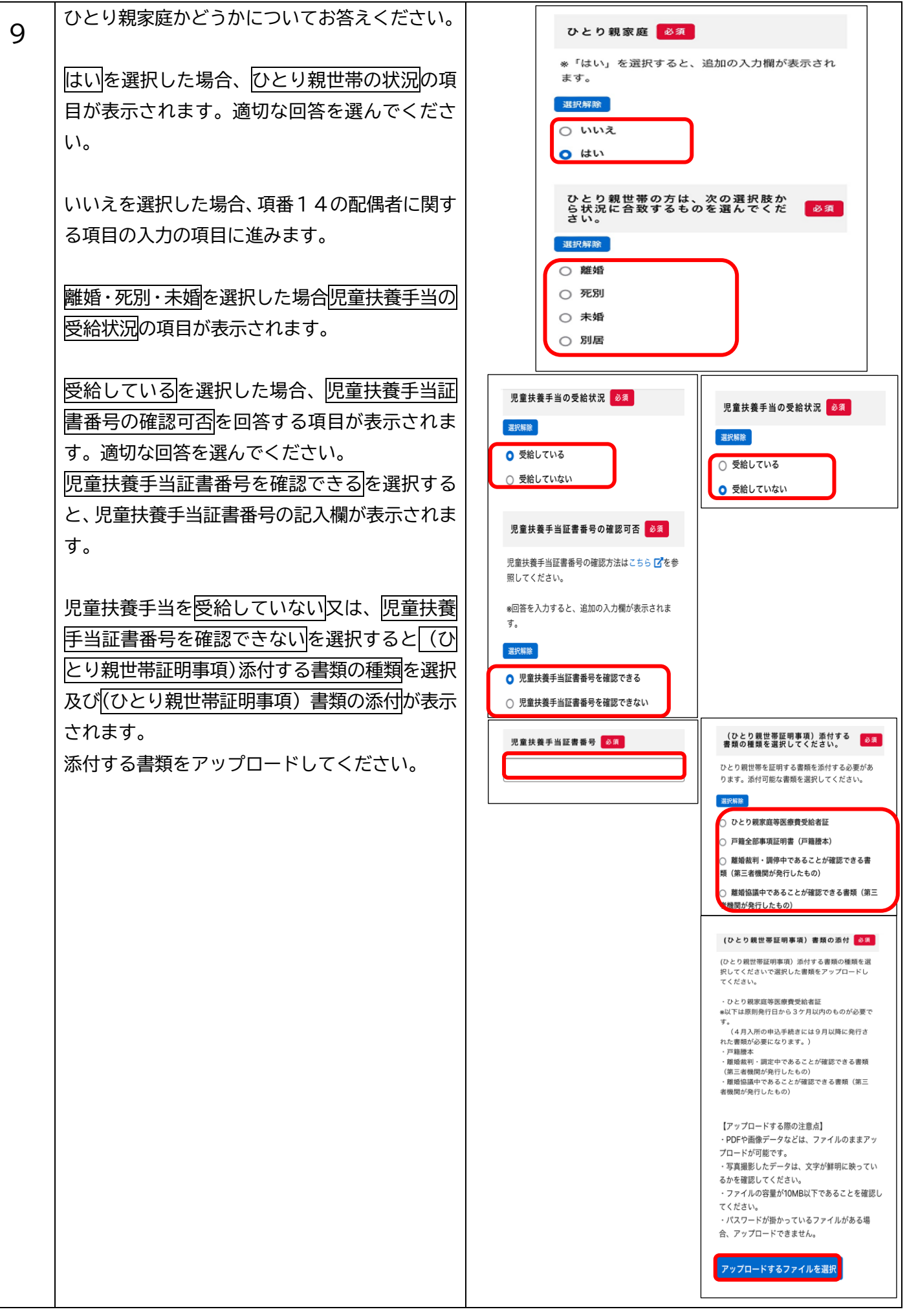

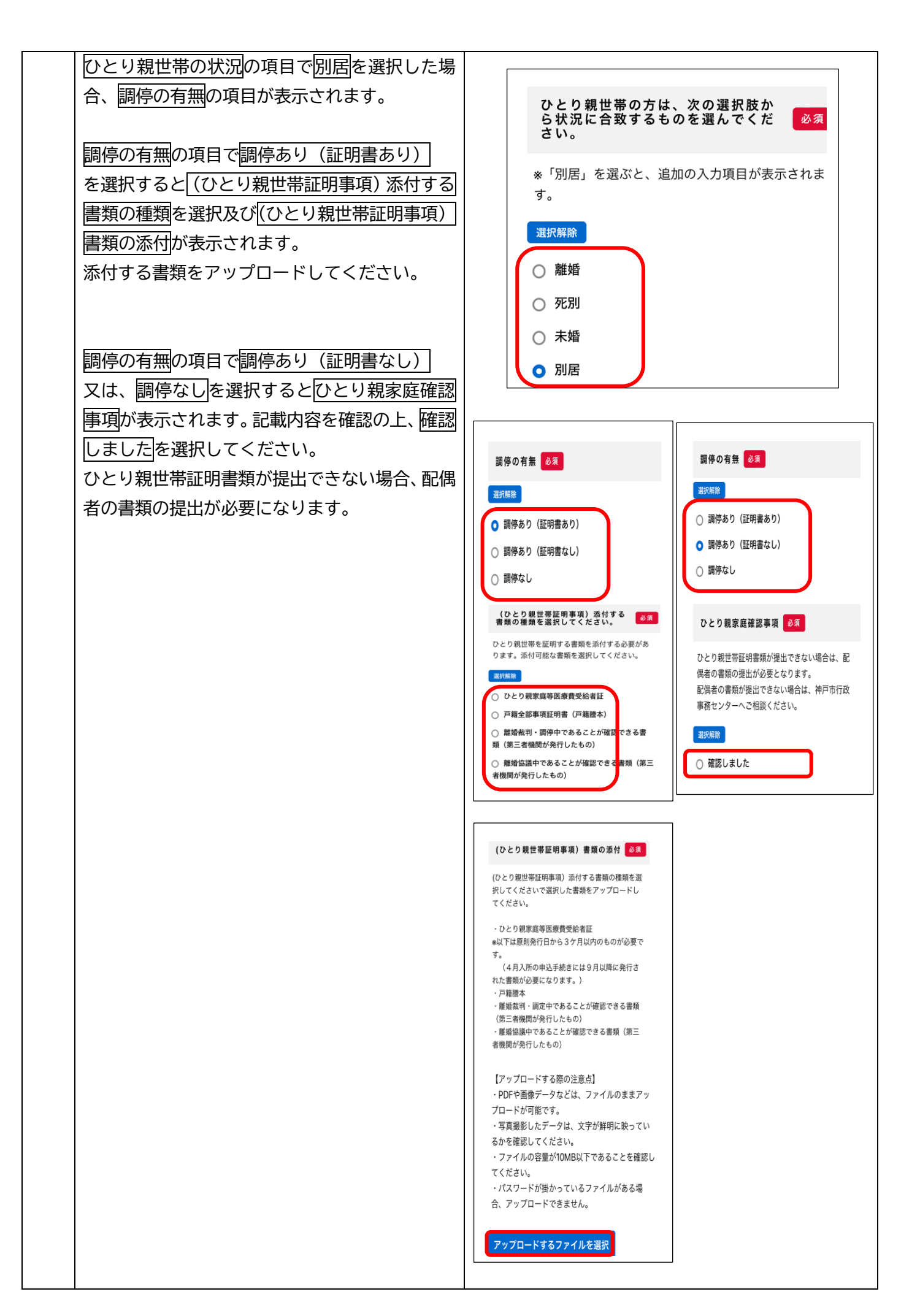

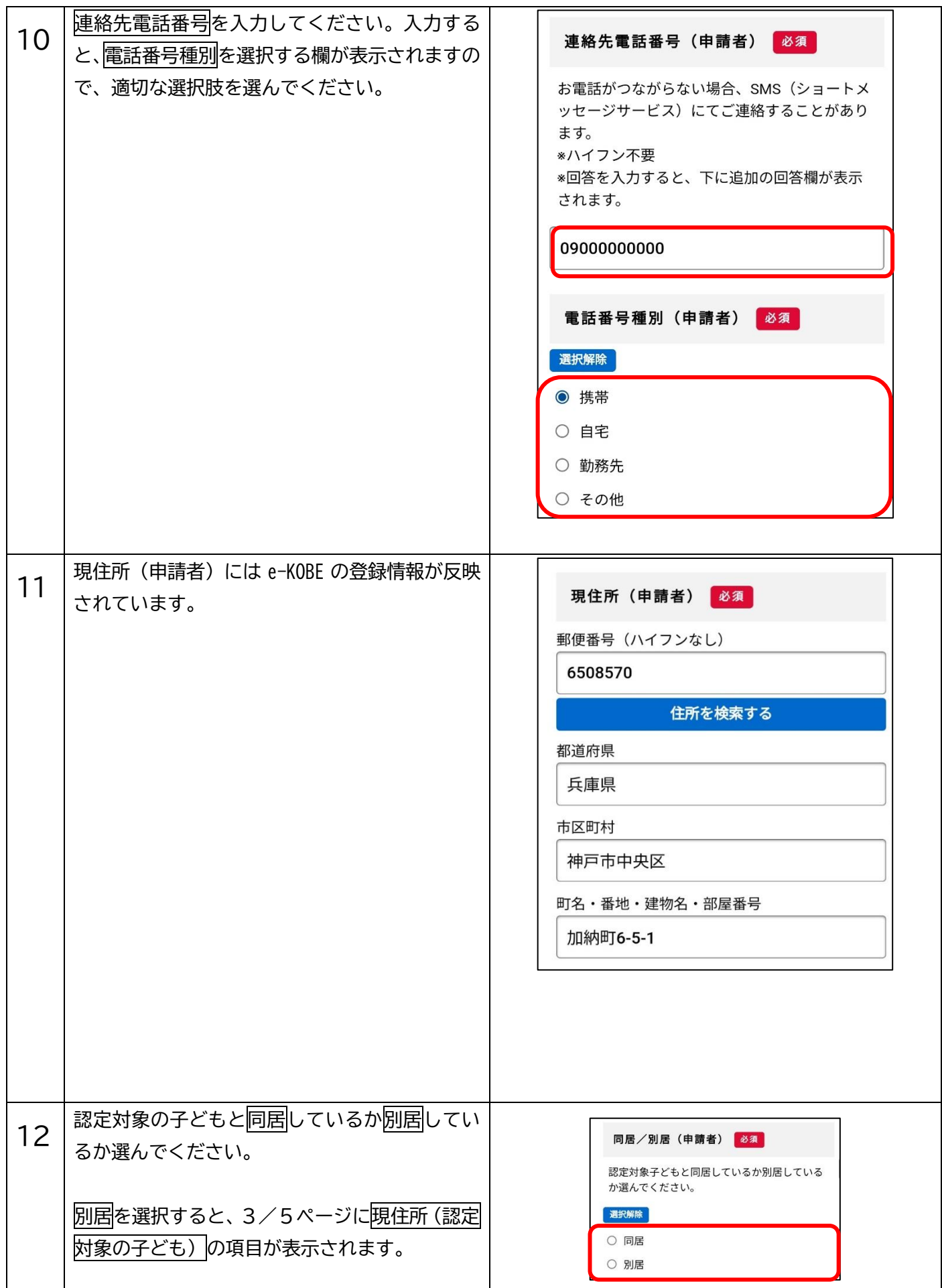

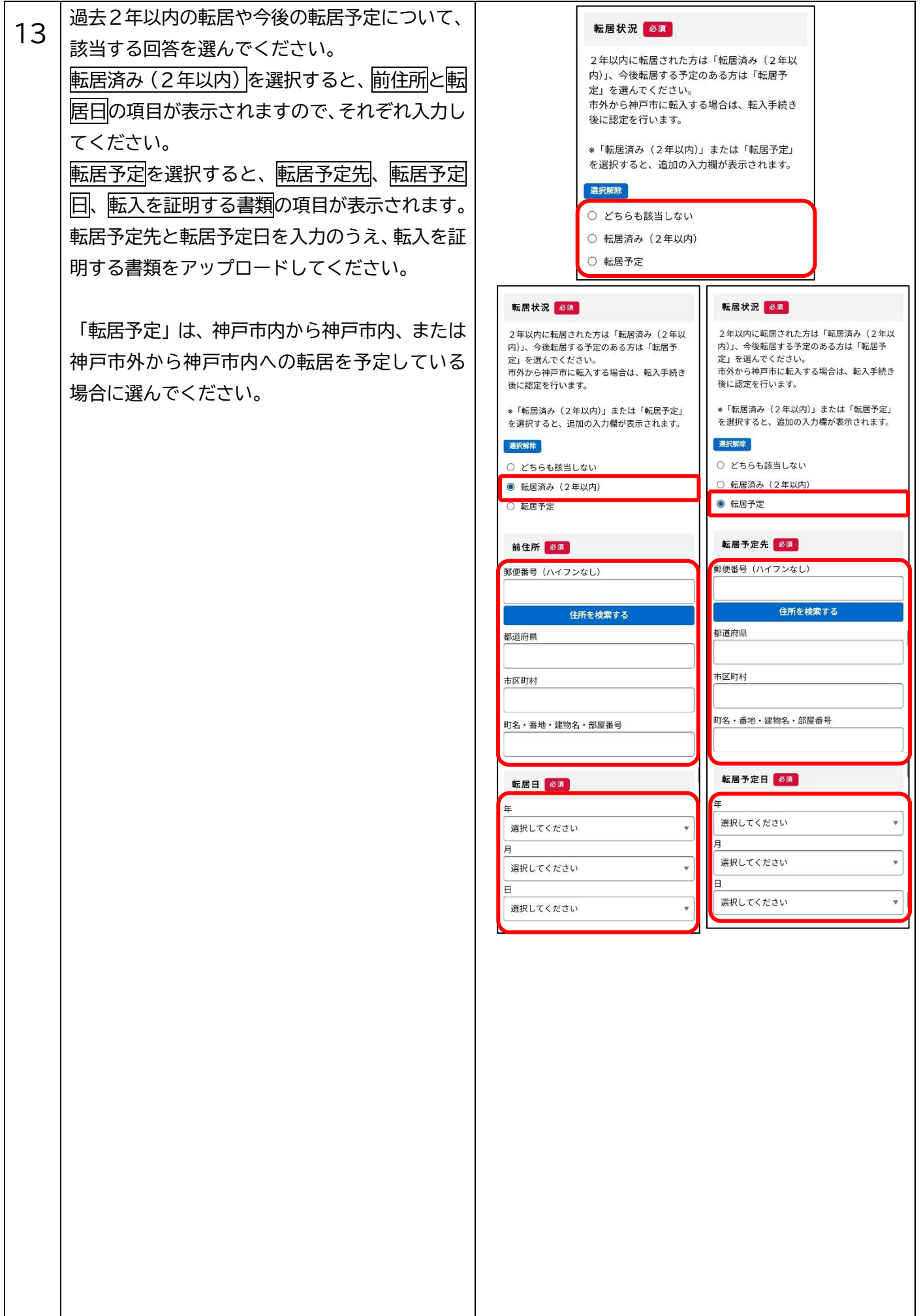

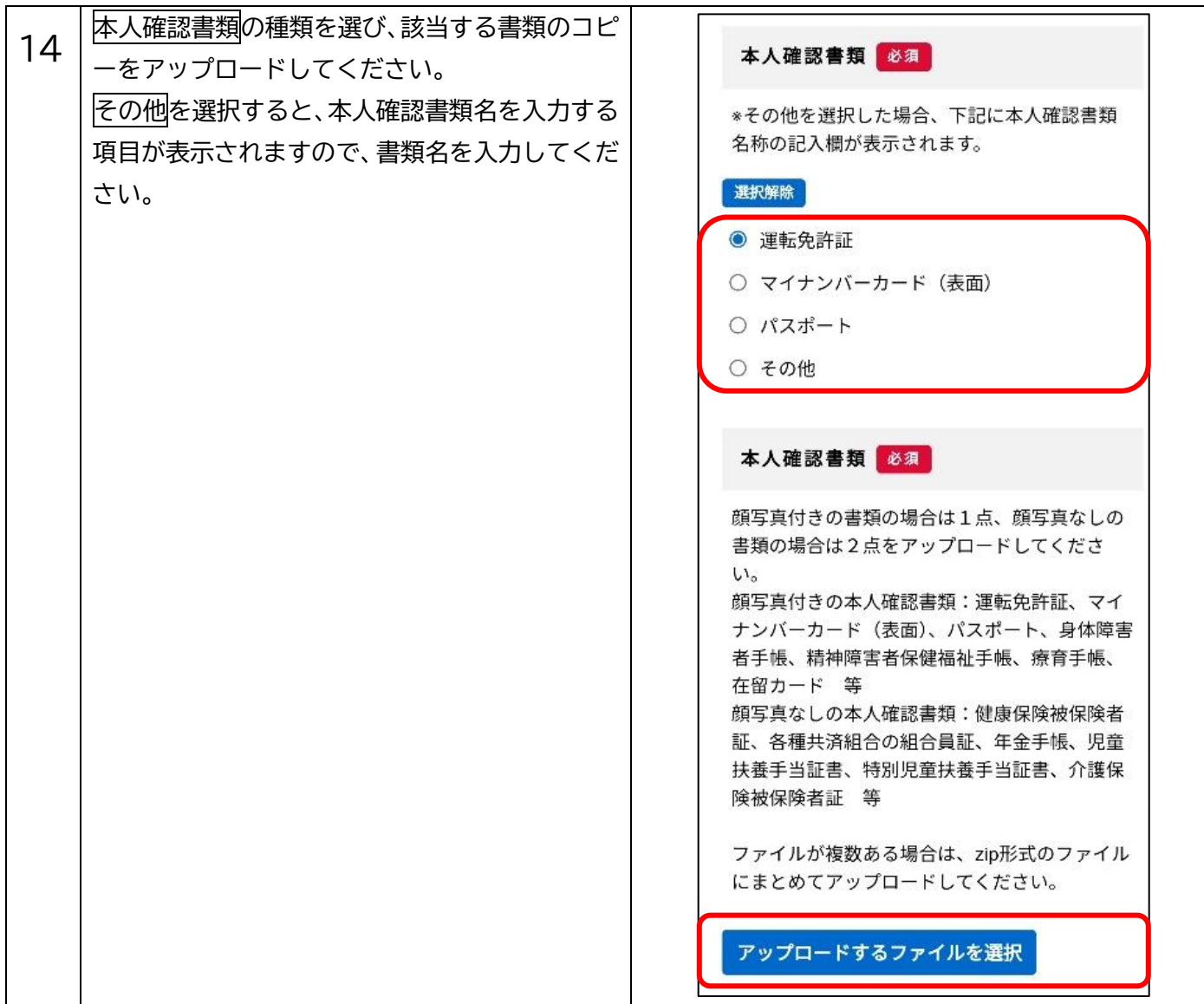

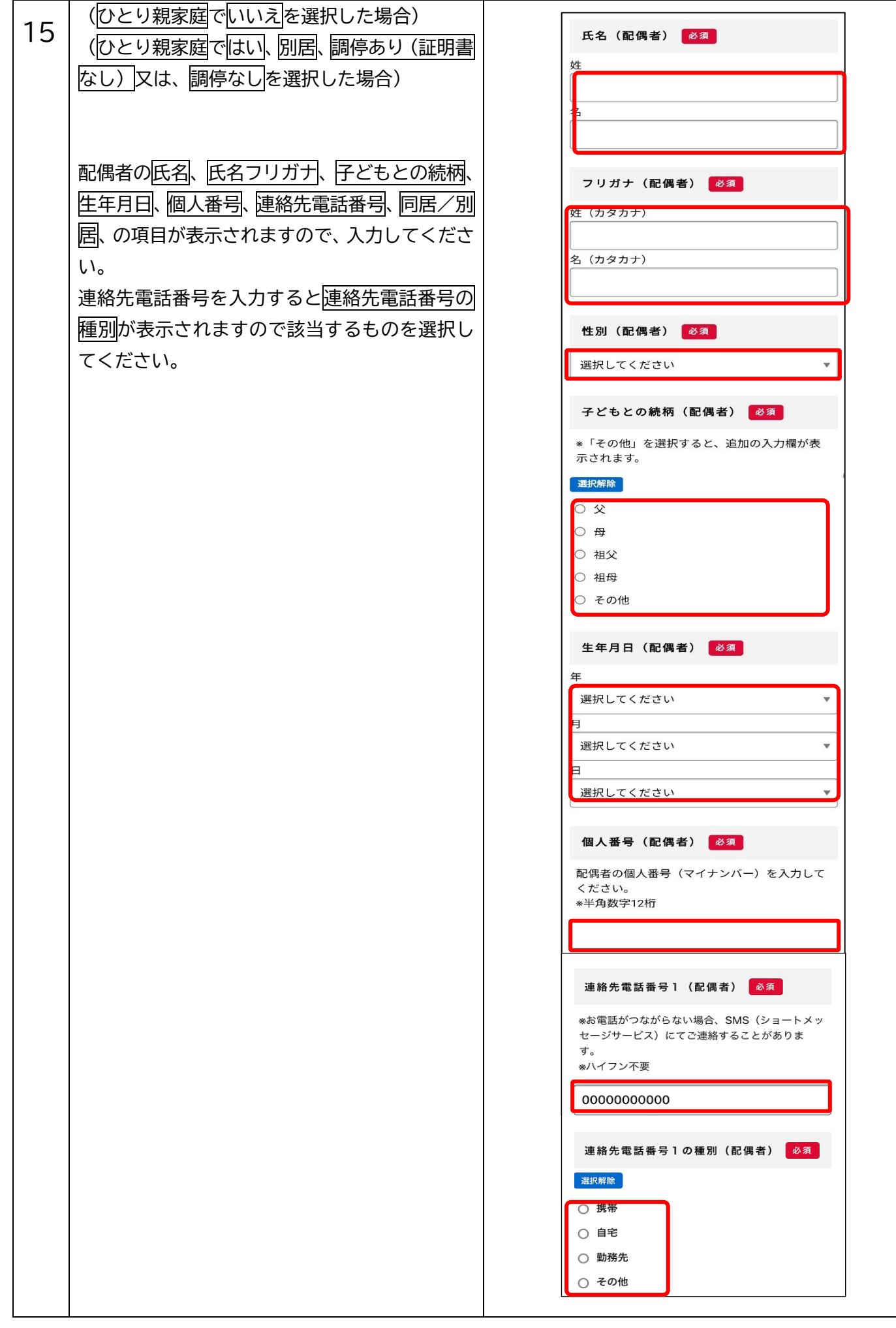

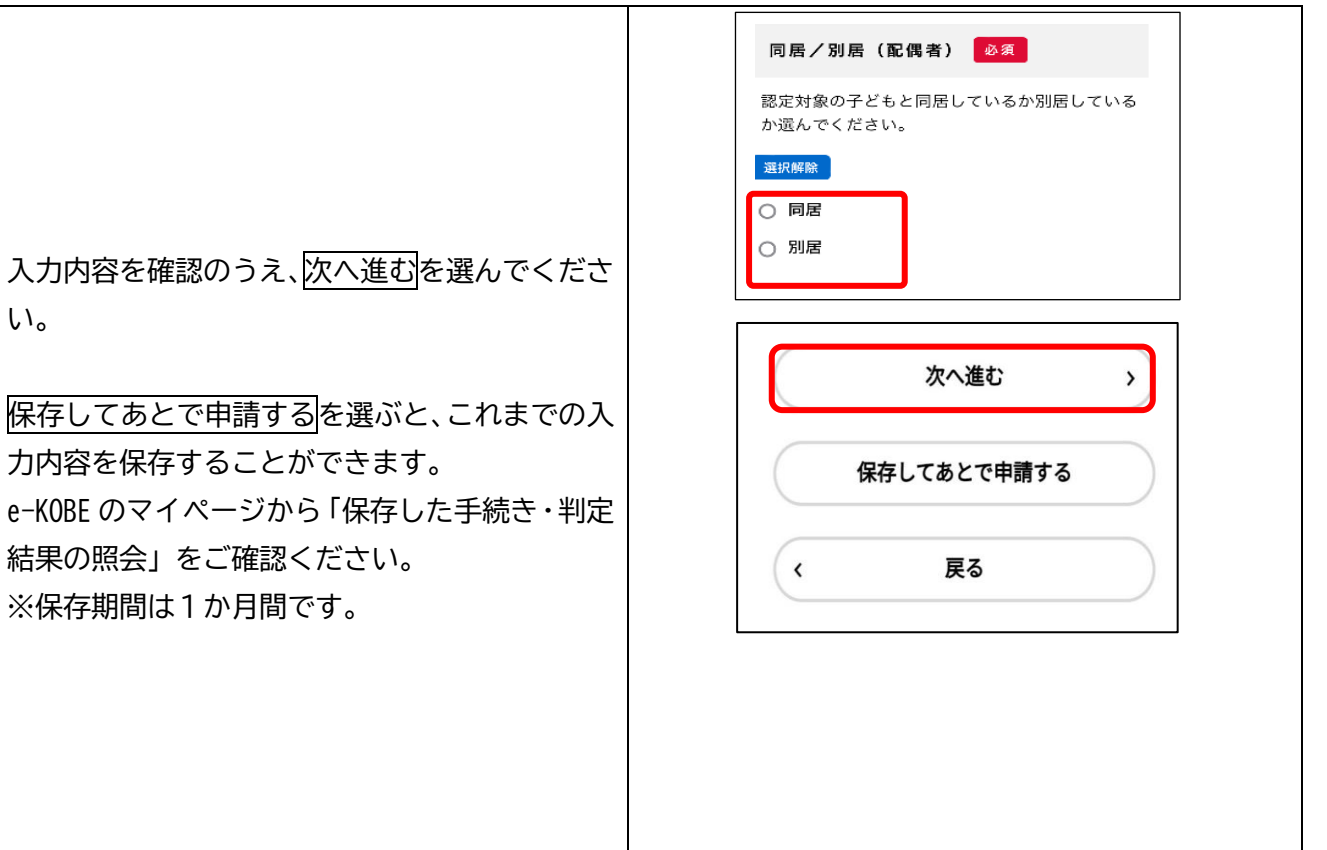

い。

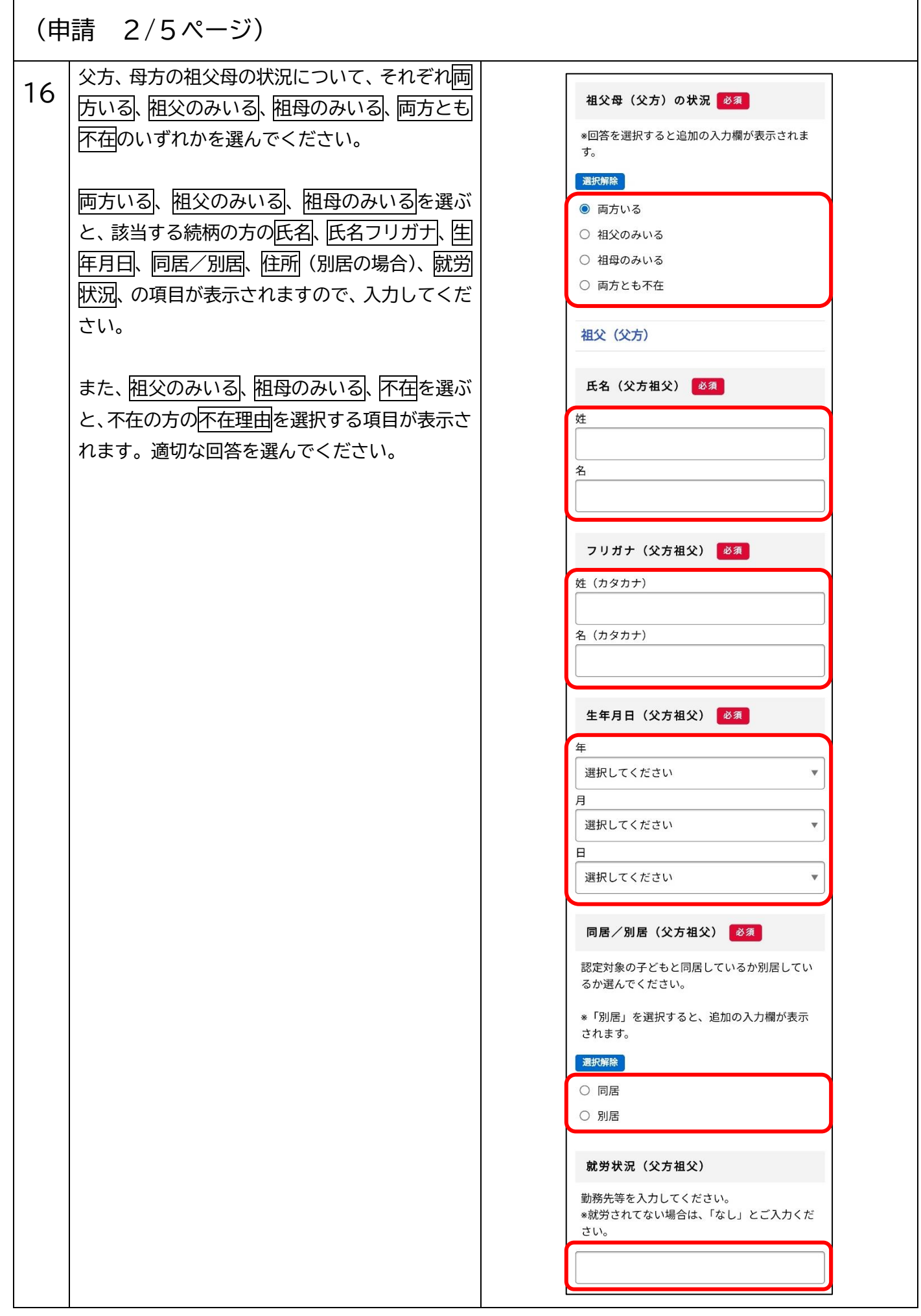

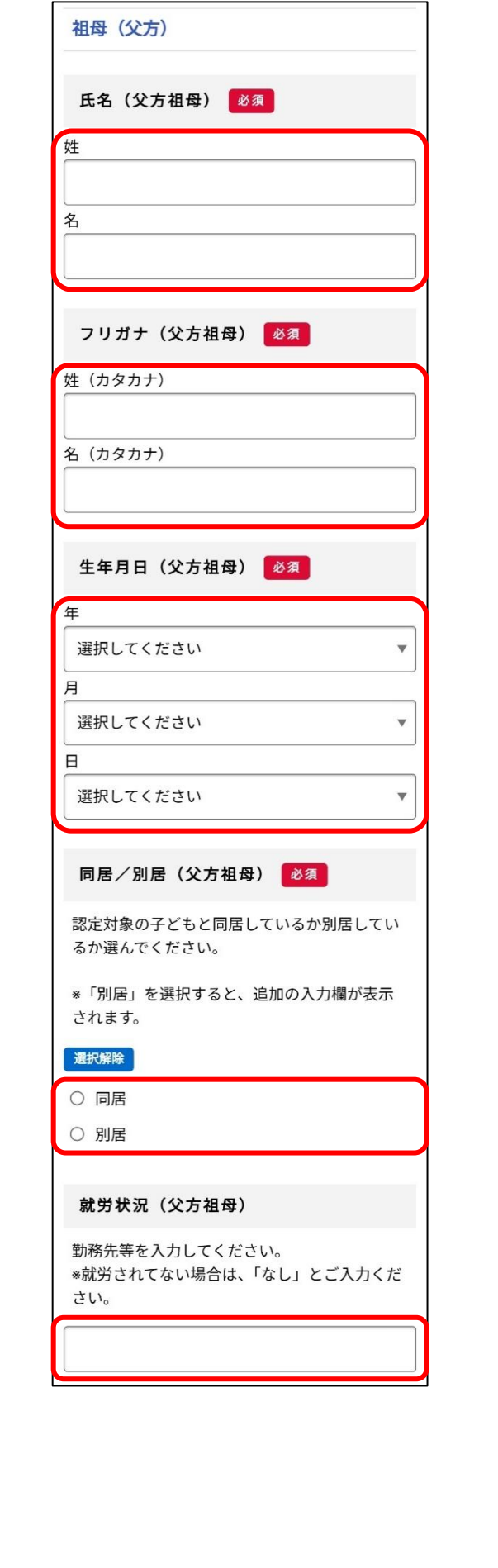

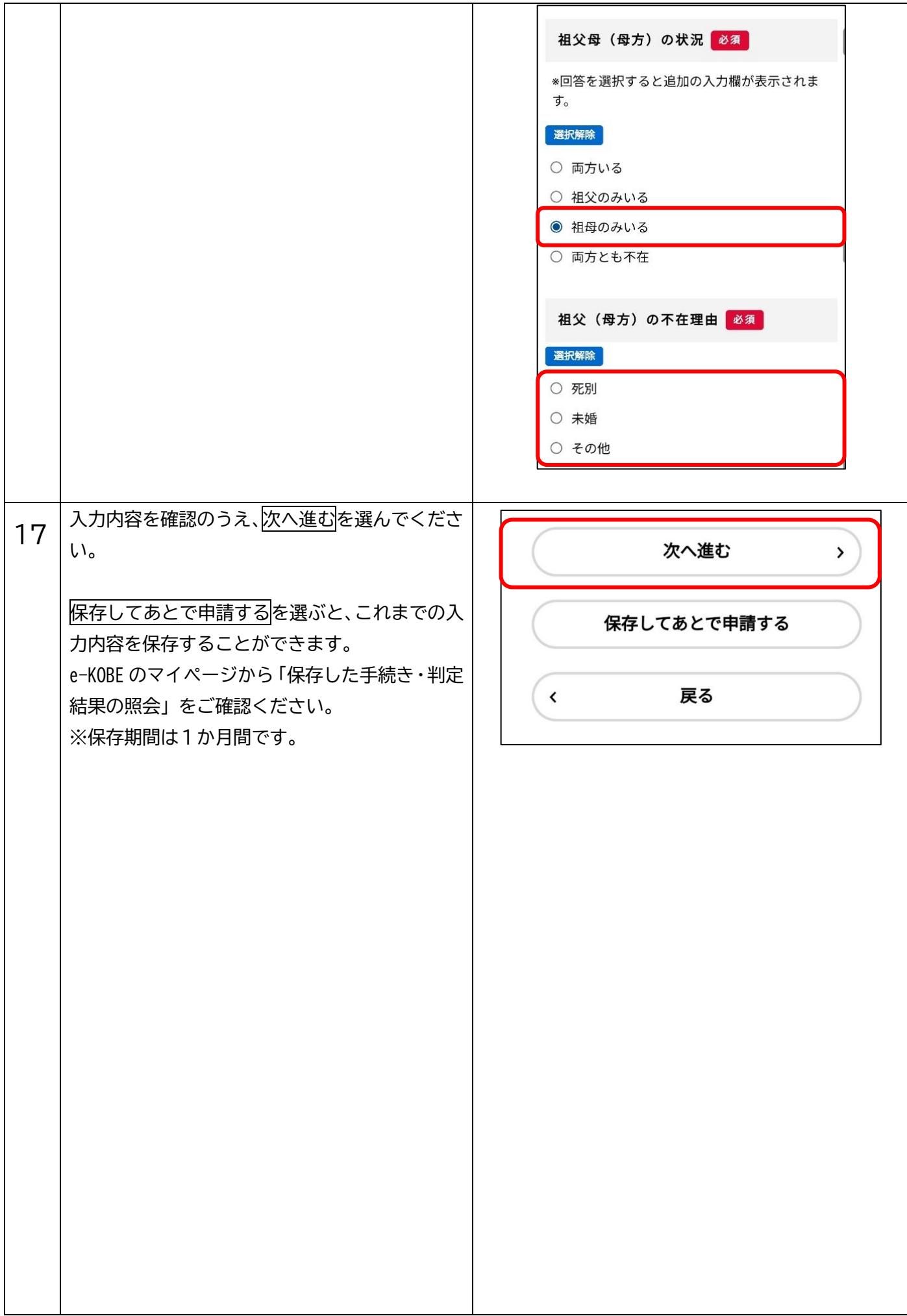

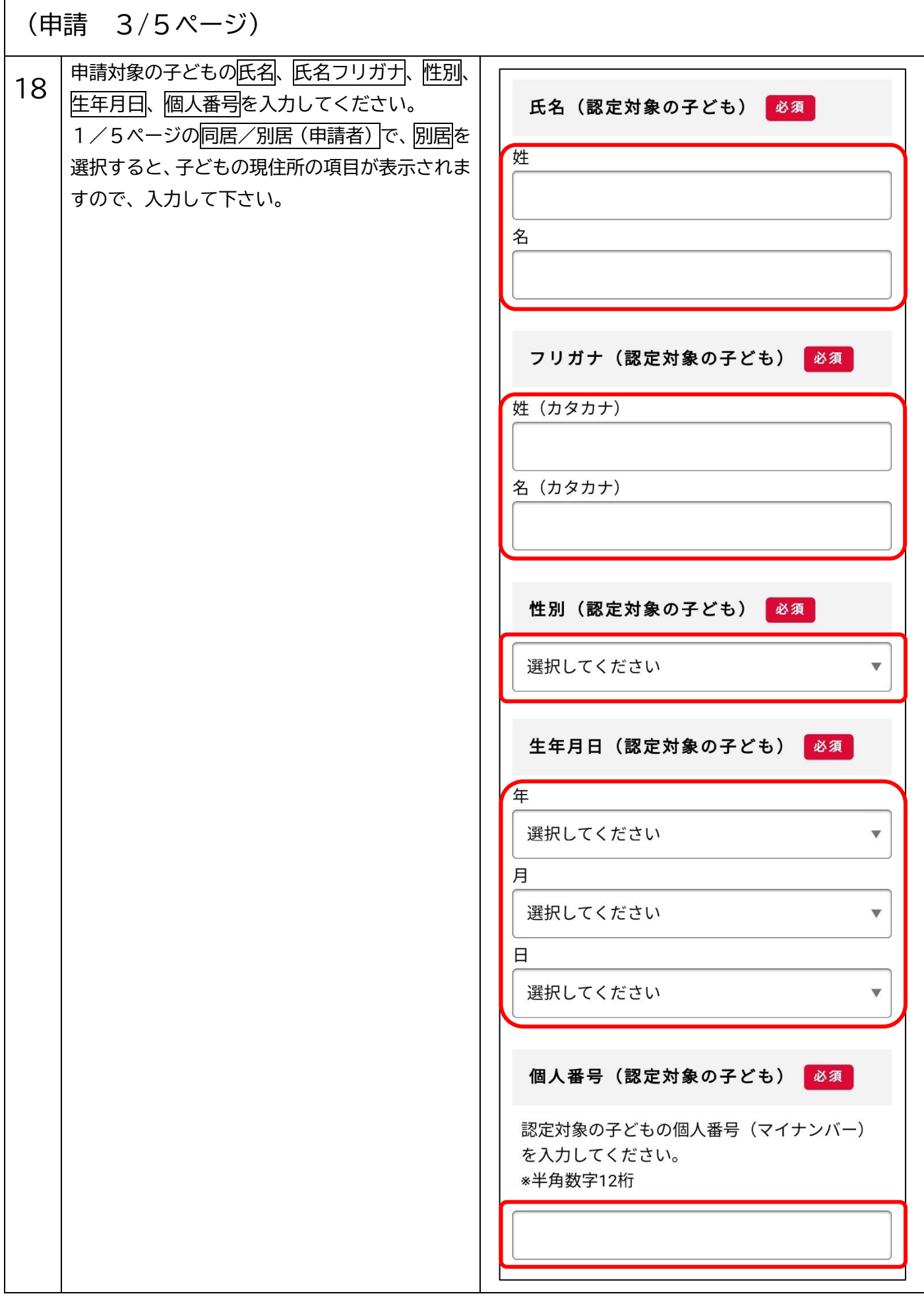

۰

 $\mathbf{r}$ 

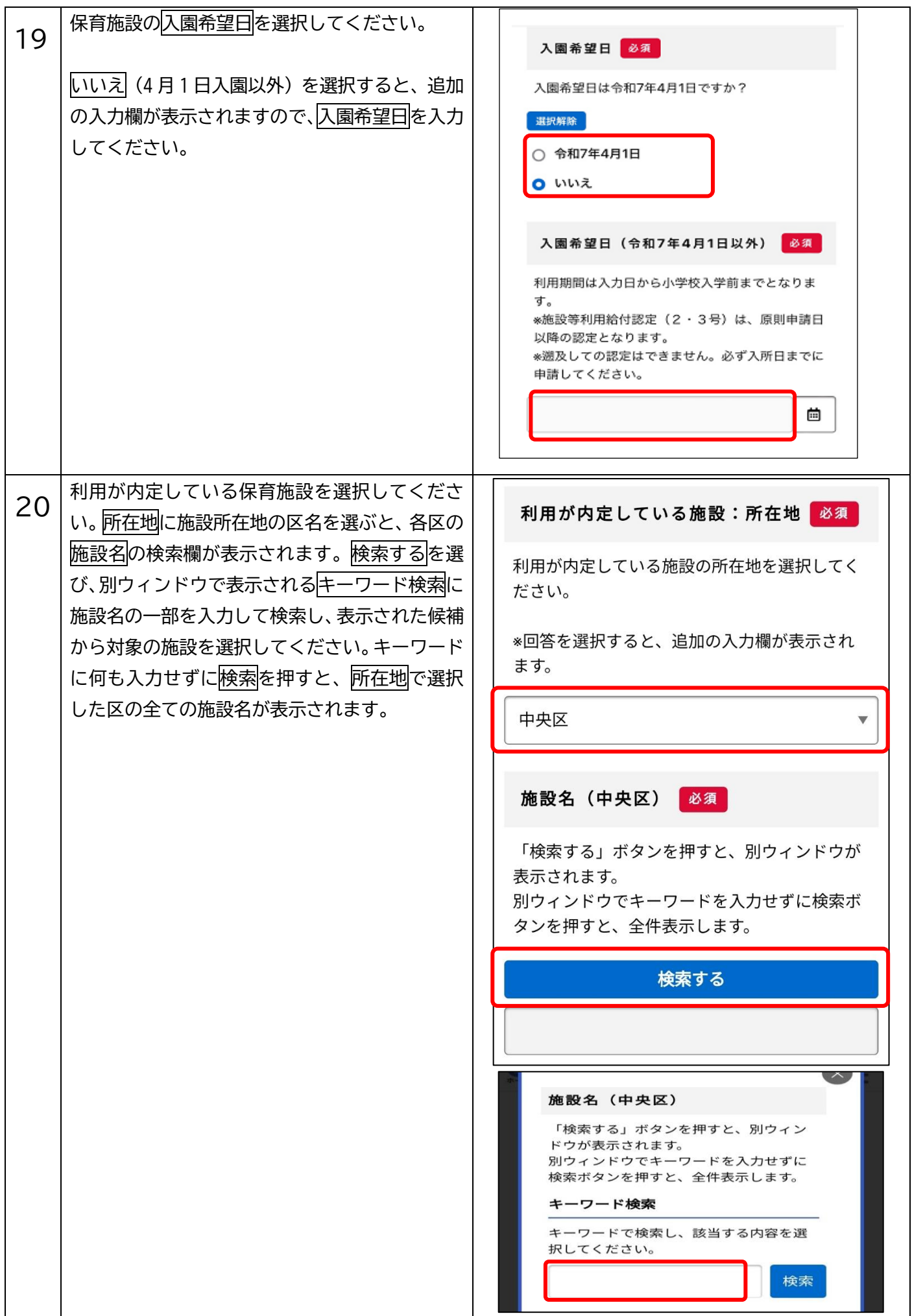

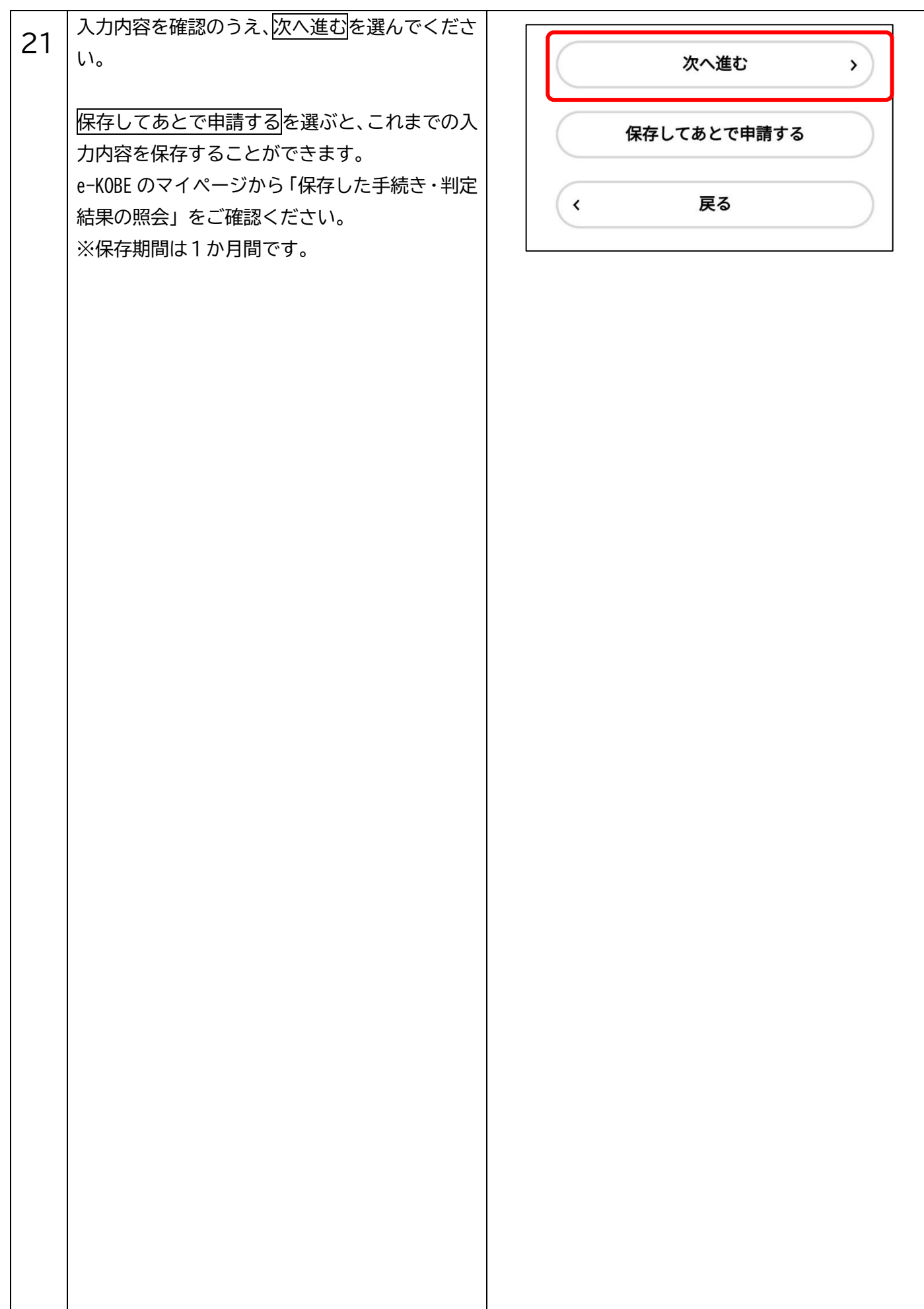

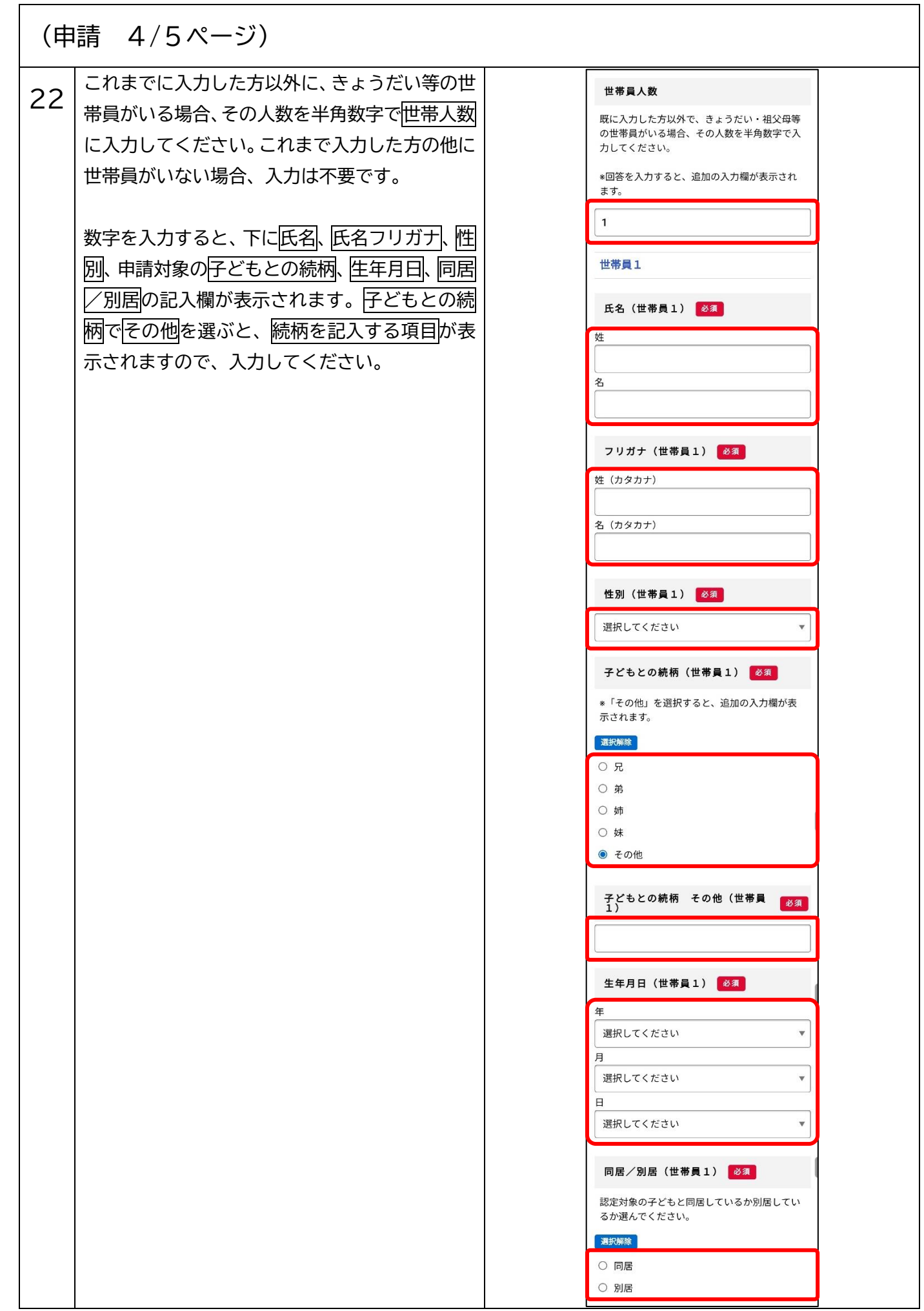

 $\overline{1}$ 

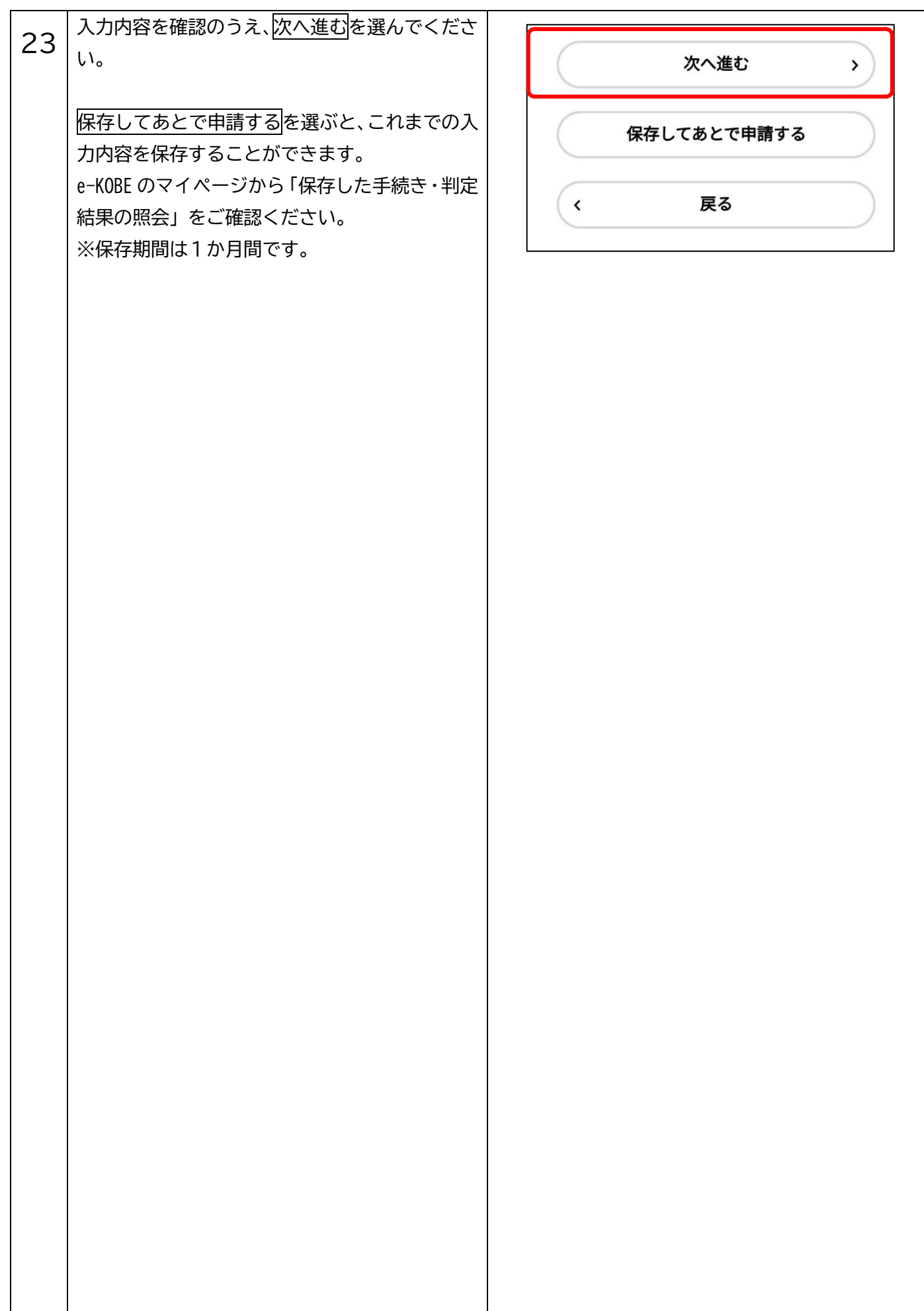

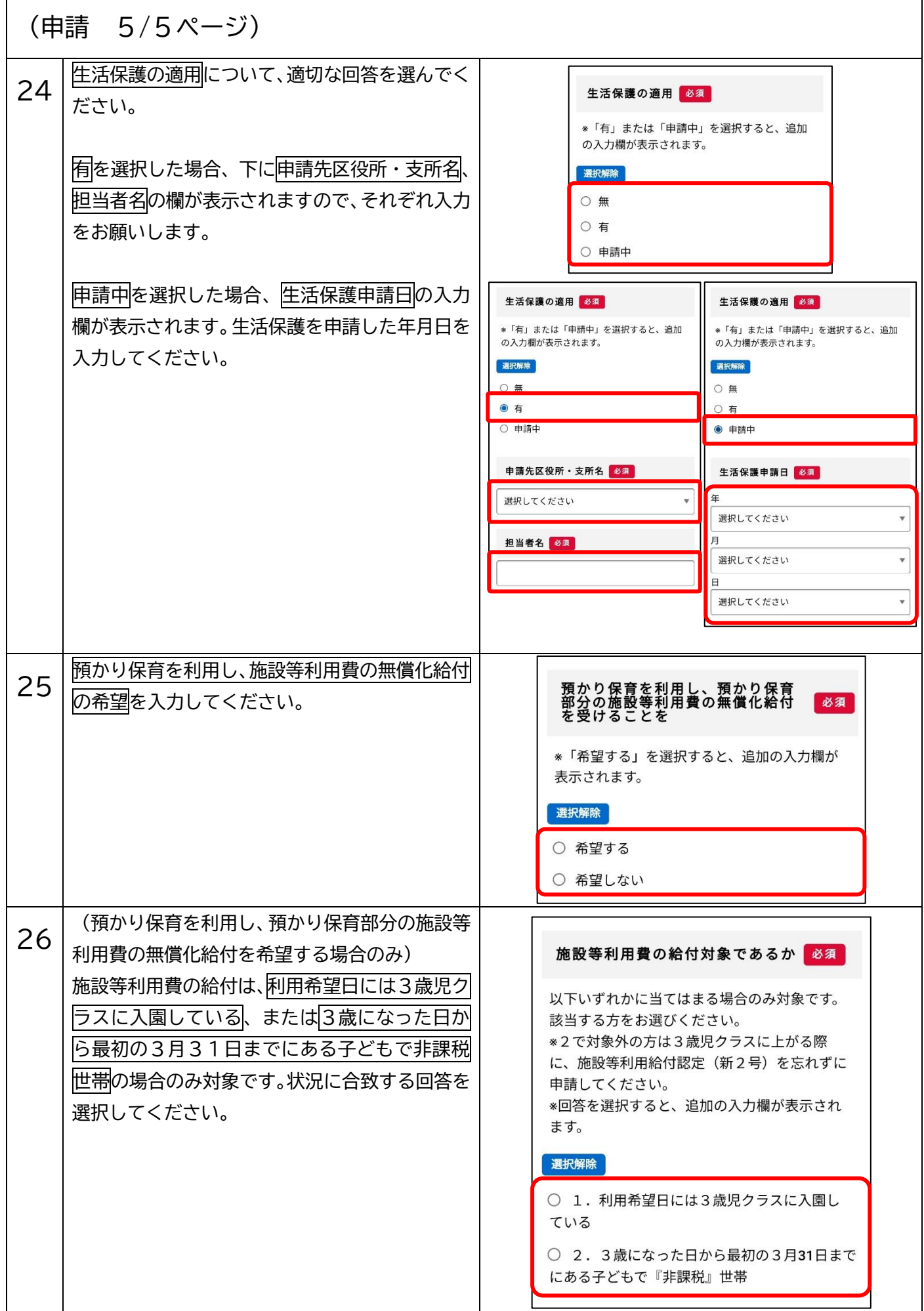

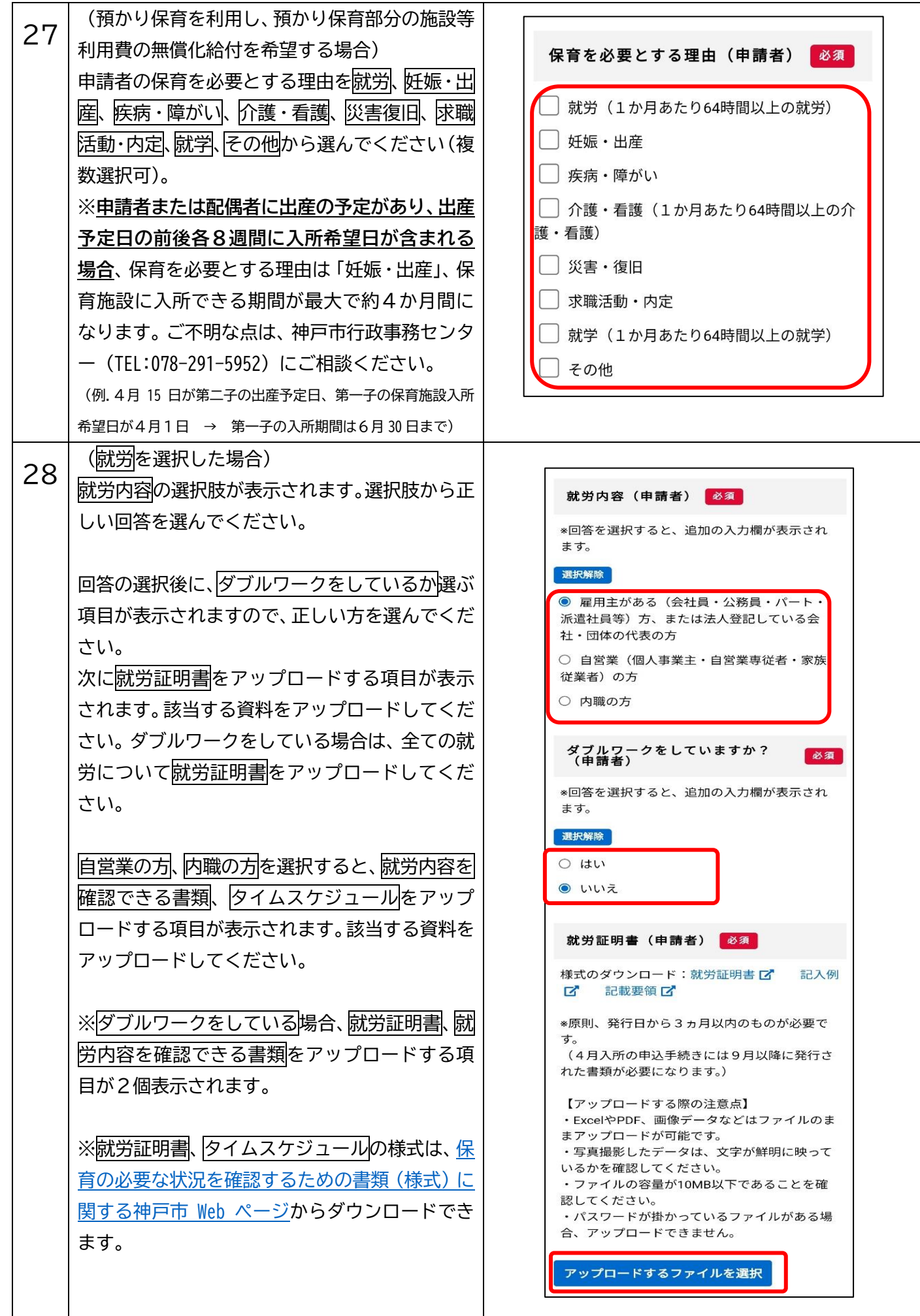

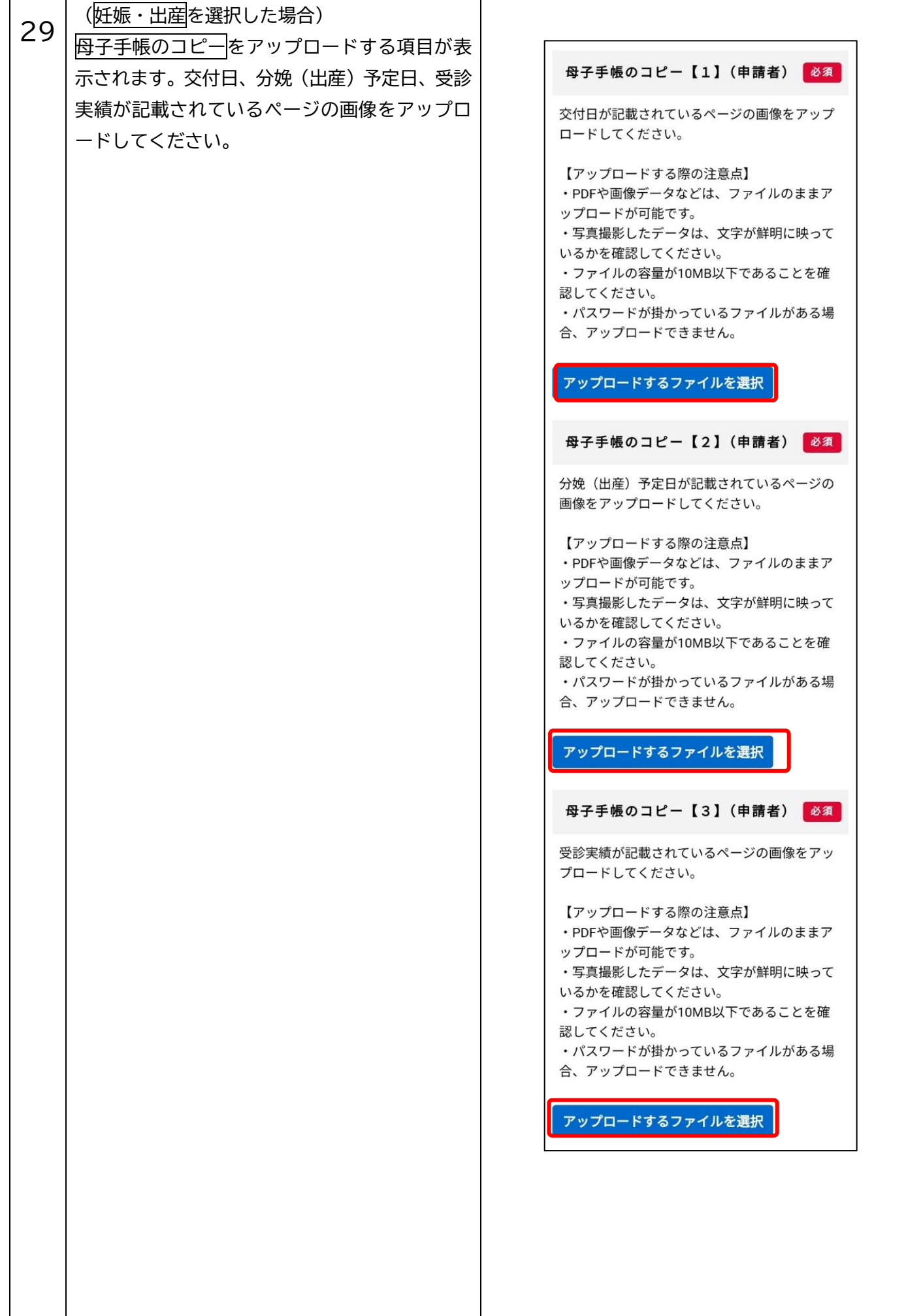

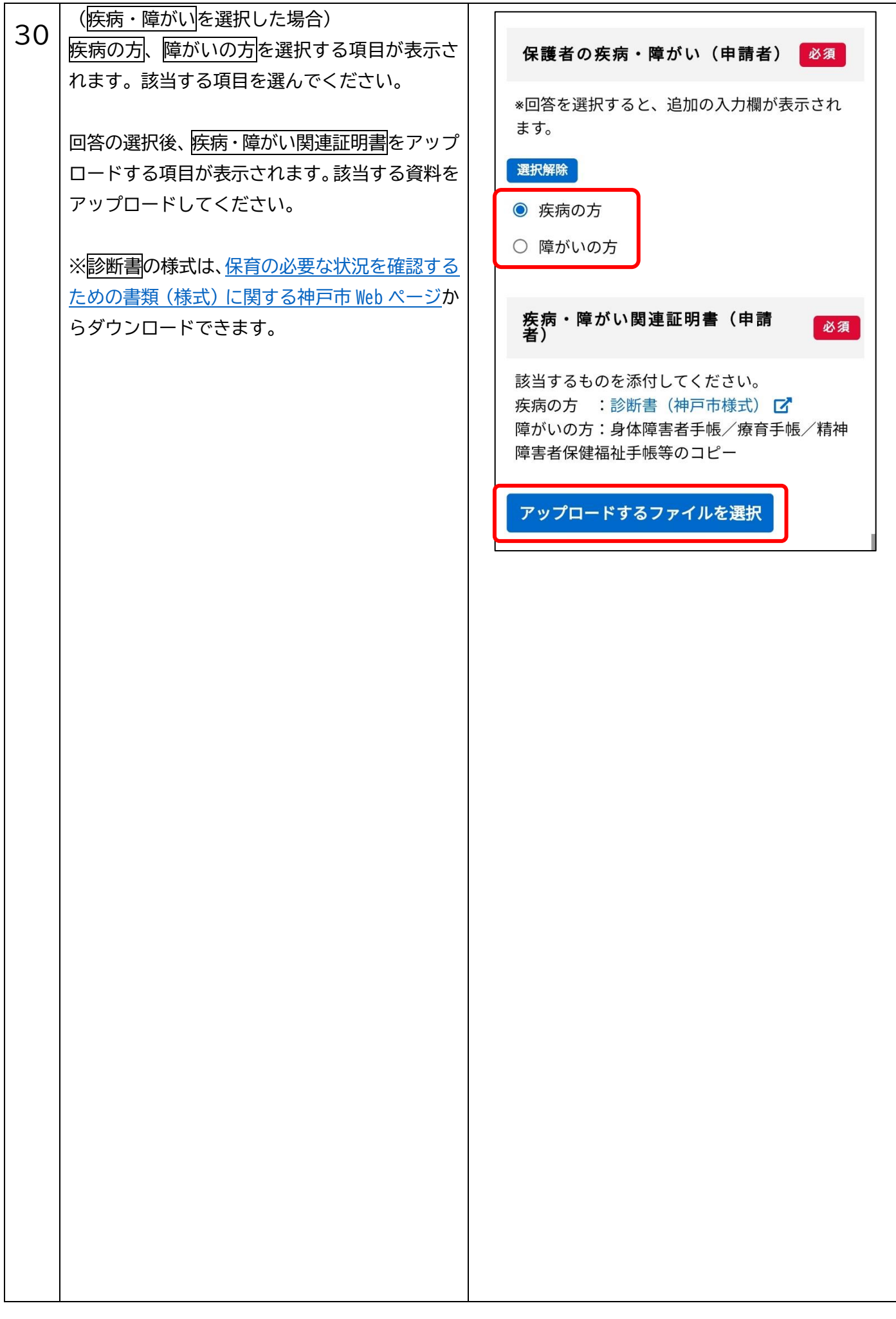

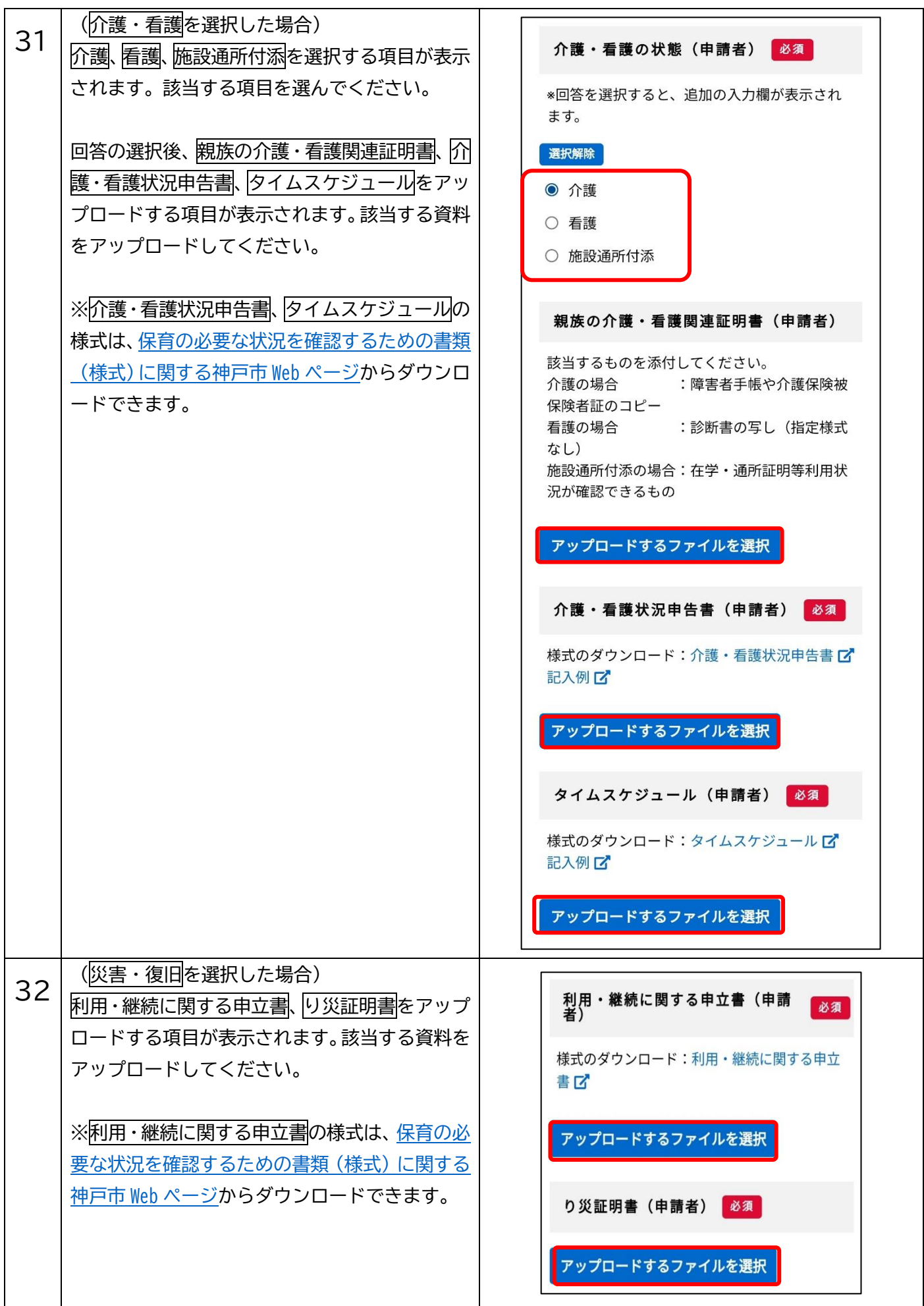

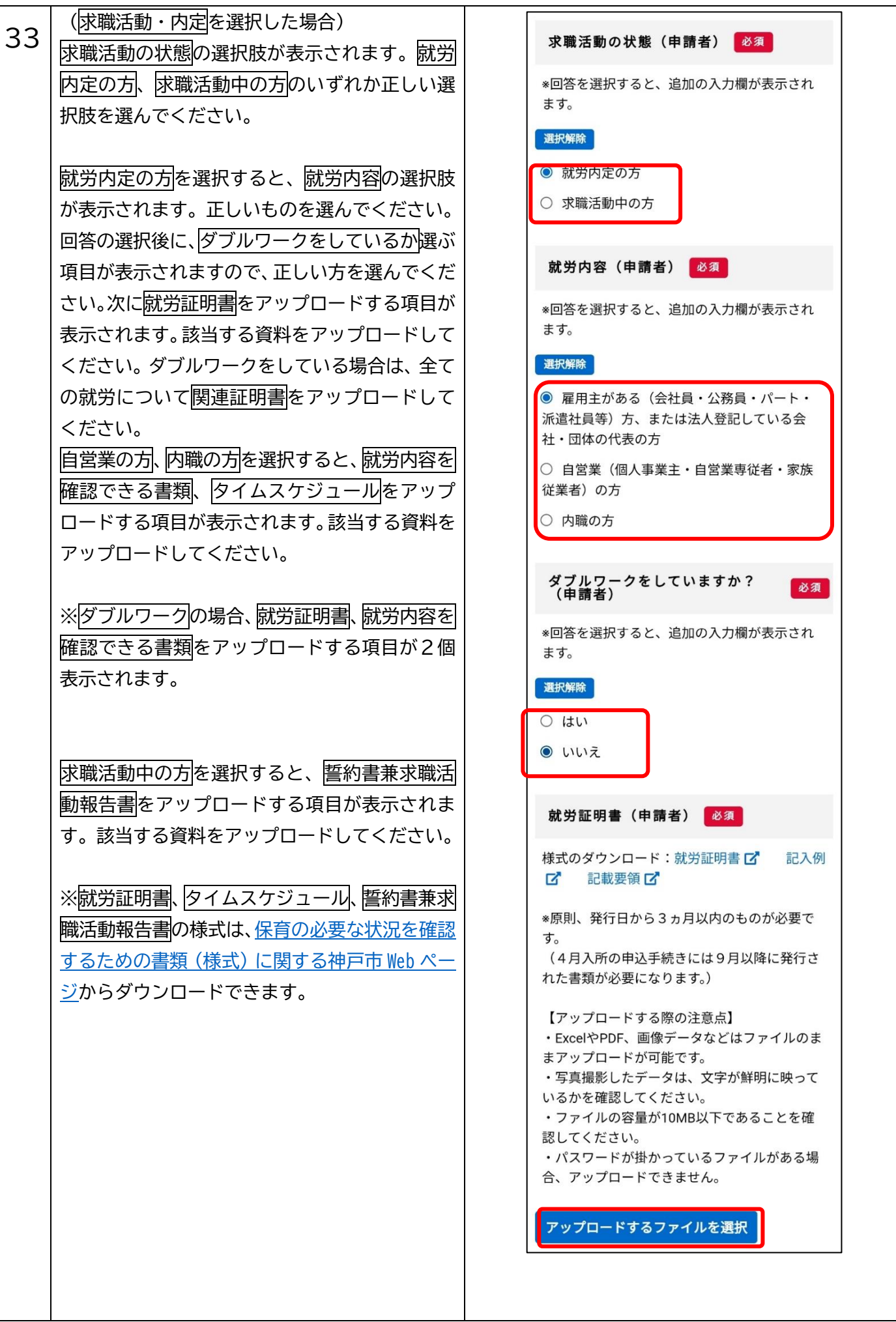

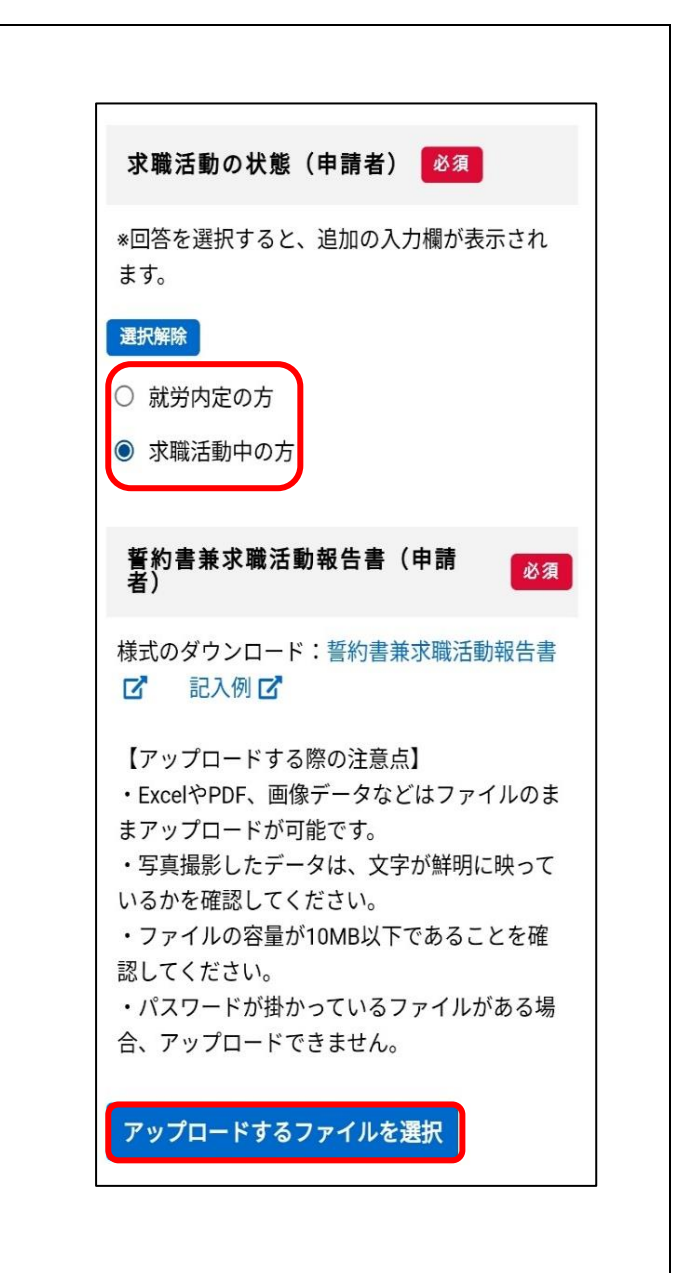

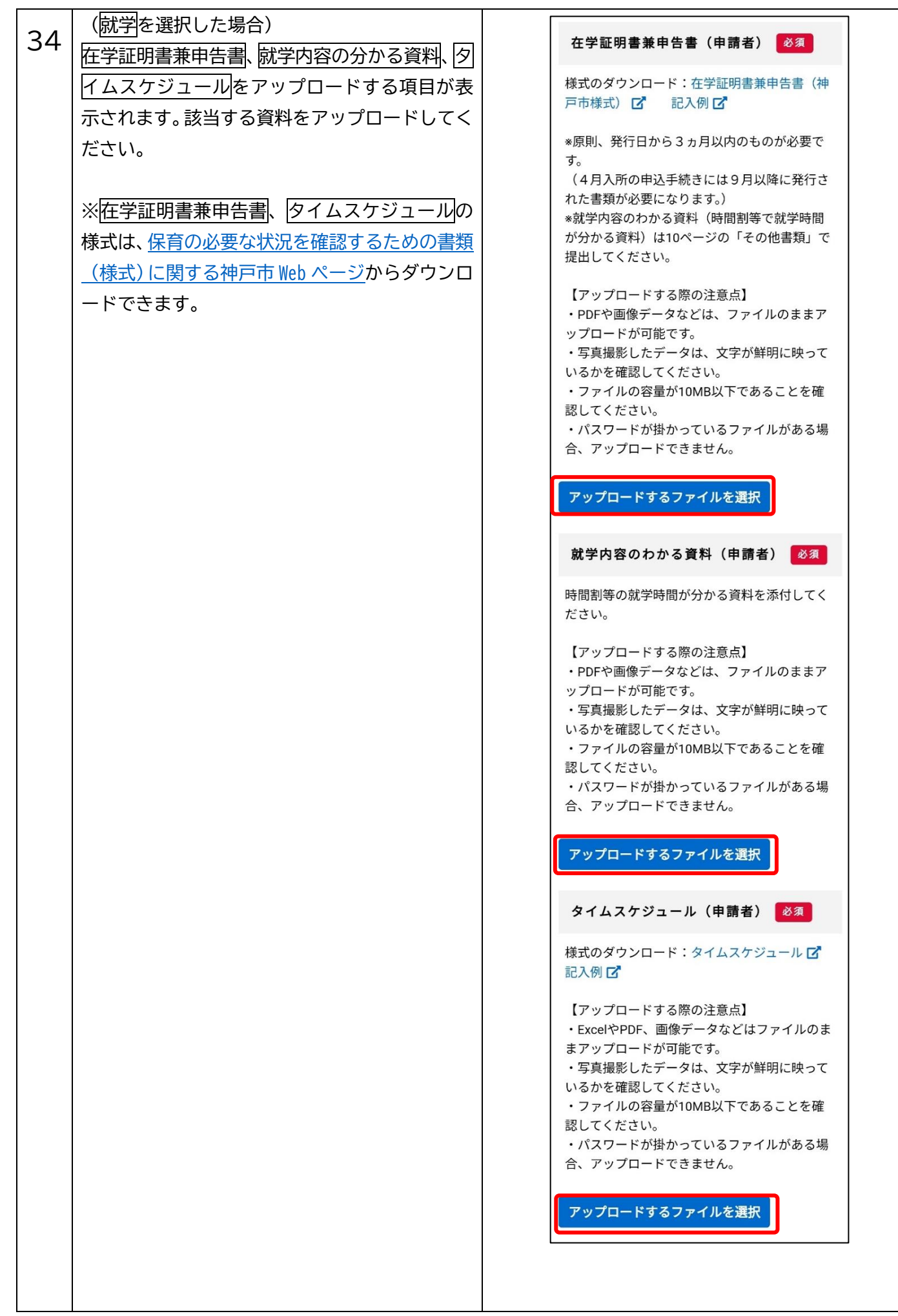

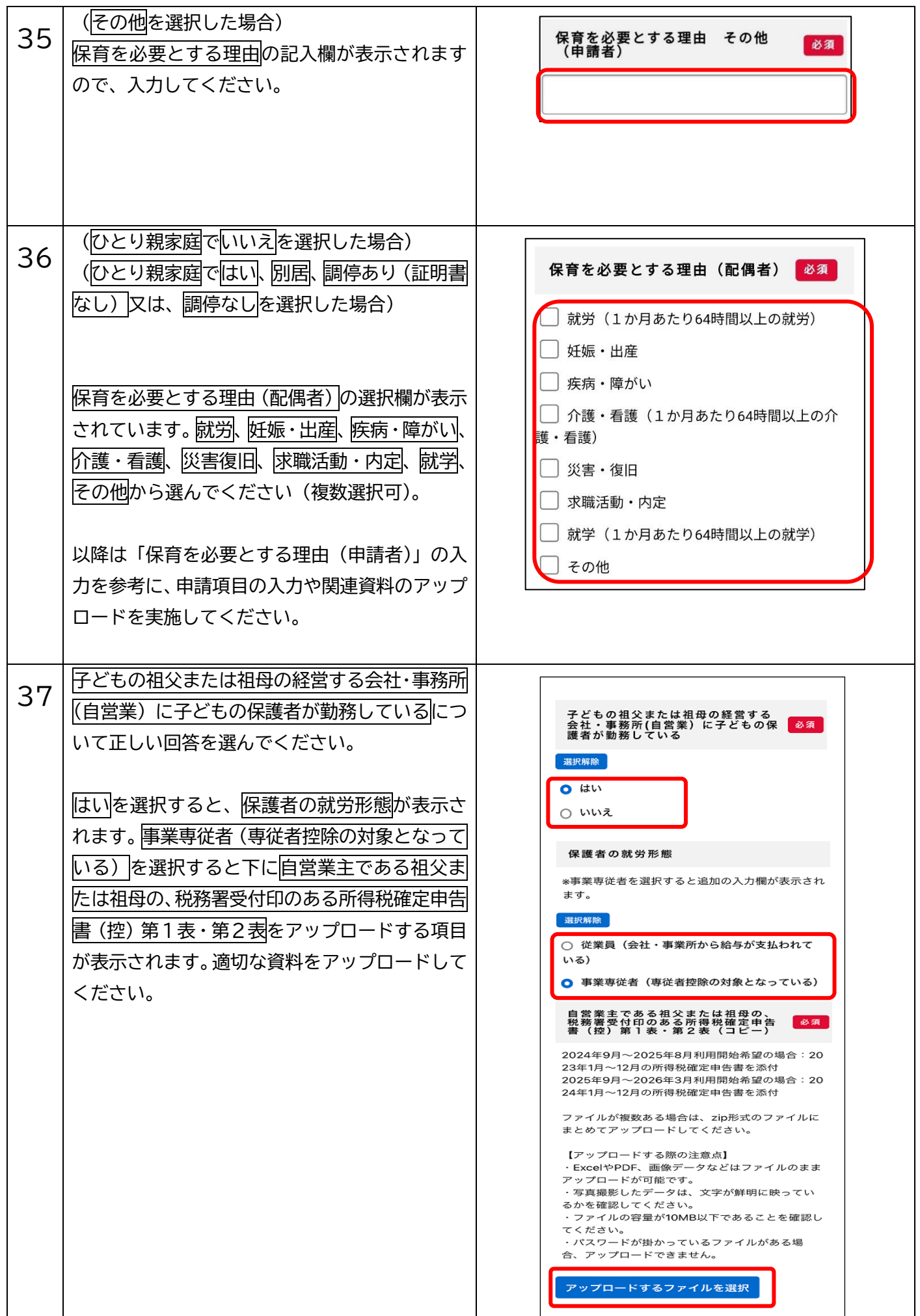

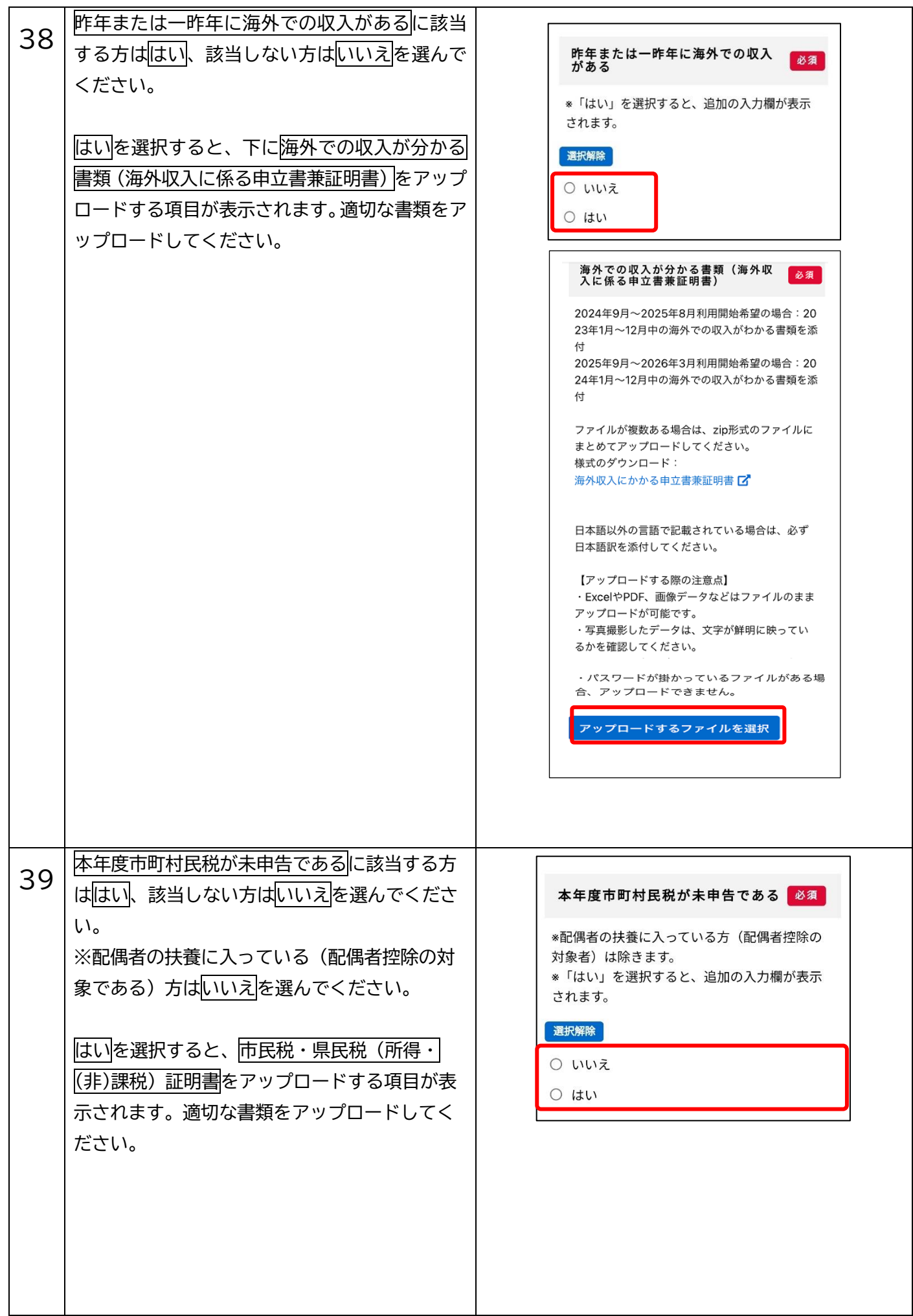

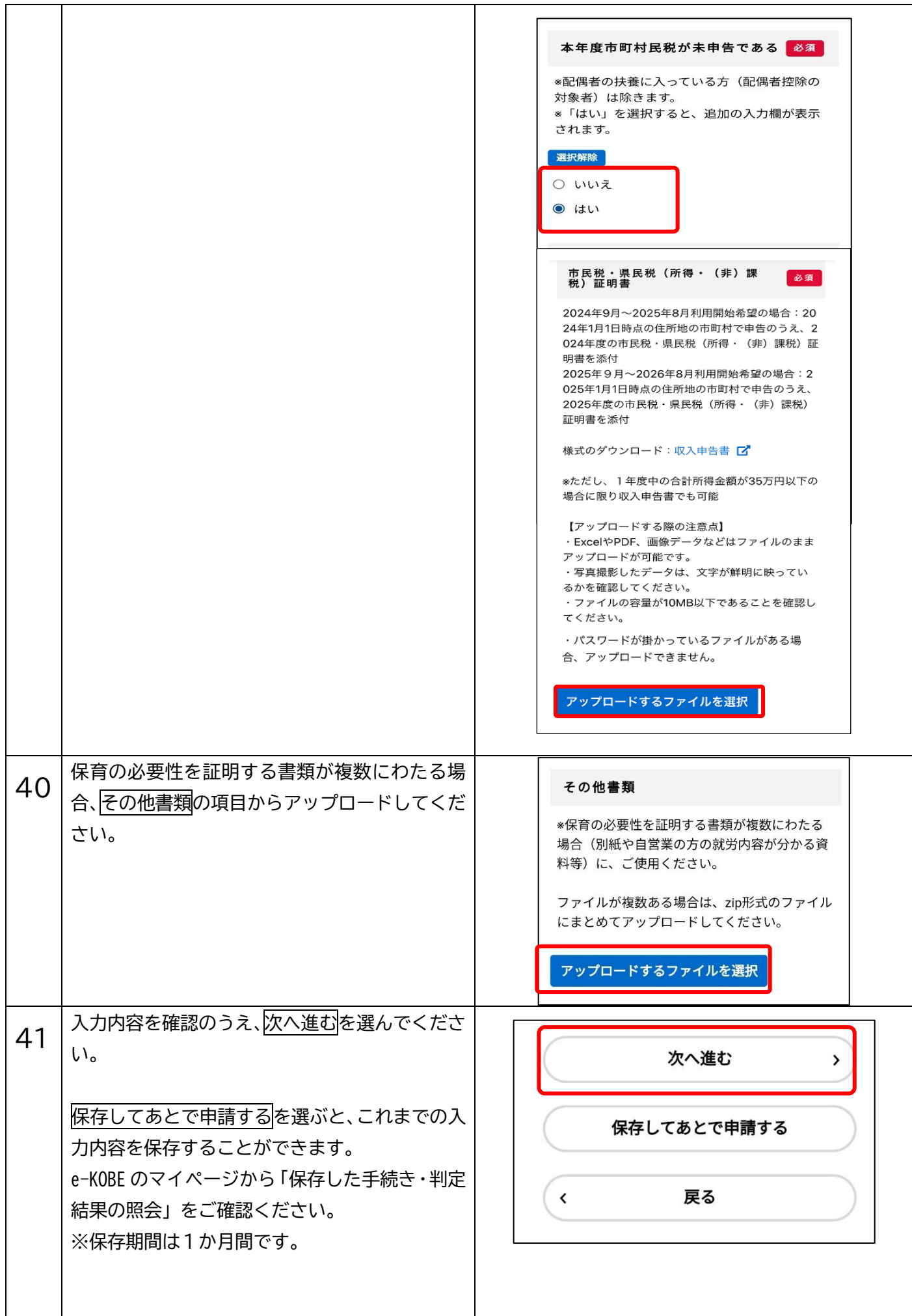

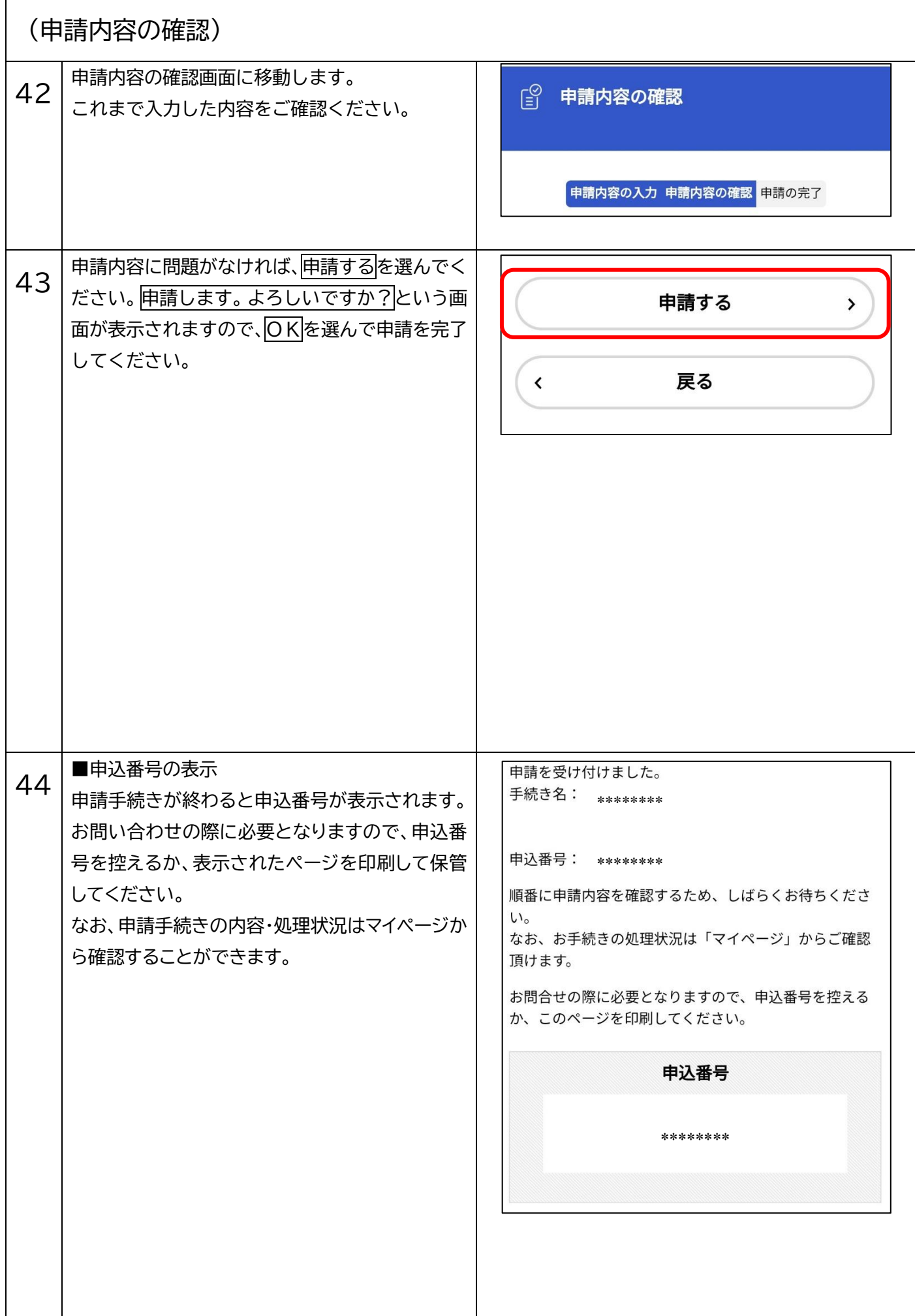

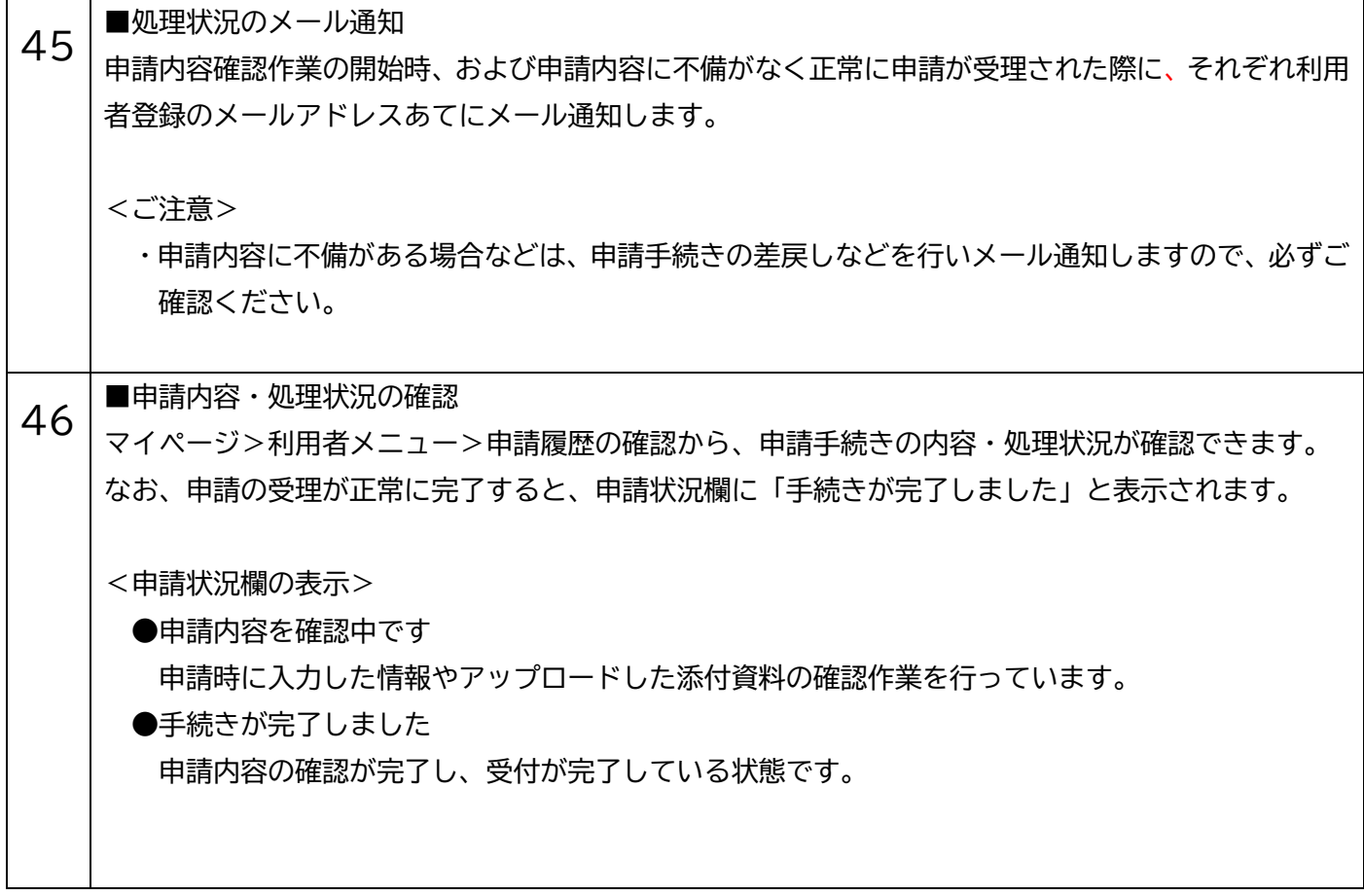